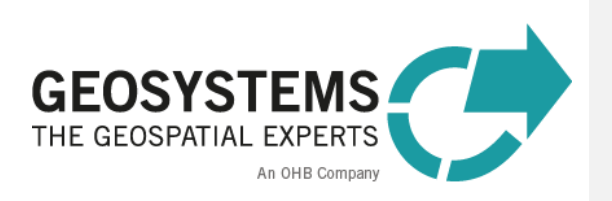

# **ATCOR Workflow for IMAGINE 2023**

Step-By-Step Guide

Software version: 3.0

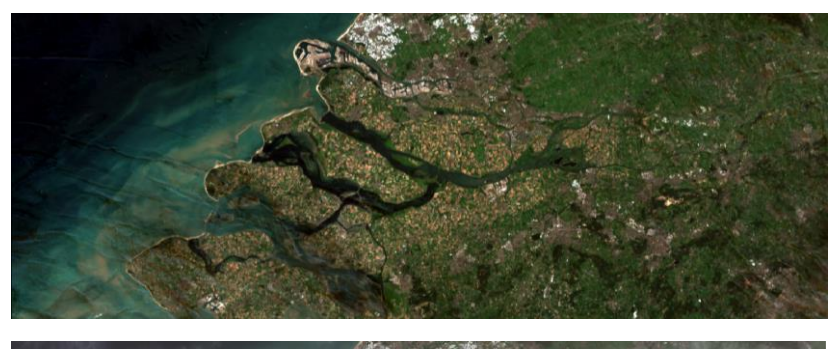

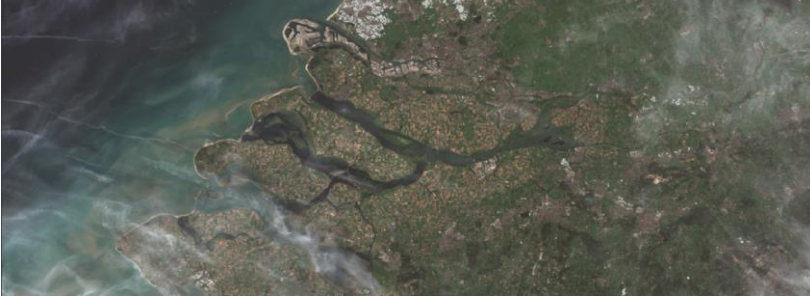

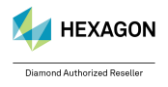

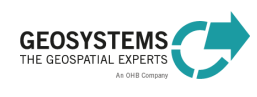

ATCOR Workflow for IMAGINE 2023 – Step-By-Step Guide Page 2/34

The **ATCOR®** trademark is owned by DLR German Aerospace Center 82234 Wessling, Germany [www.dlr.de](http://www.dlr.de/)

#### **ERDAS IMAGINE®** is [a trademark](http://www.hexagongeospatial.com/legal/trademarks) owned by Hexagon AB.

The **MODTRAN ®** trademark is being used with the express permission of the owner, the United States of America, as represented by the United States Air Force. While ATCOR uses AFRL's MODTRAN code to calculate a database of LUTs, the correctness of the LUTs is the responsibility of ATCOR. The use of MODTRAN for the derivation of the LUT's is licensed from the United States of America under U.S. Patent No 5,315,513.

#### **Implementation of ATCOR Algorithms**

ReSe Applications Schläpfer Langeggweg 3 CH-9500 Wil SG, Switzerland www.rese-apps.com

#### **Integration in ERDAS IMAGINE, Distribution and Technical Support**

GEOSYSTEMS GmbH Gesellschaft für Vertrieb und Installation von Fernerkundungs- und Geoinformationssystemen mbH Friedrichshafener Str. 1 82205 Gilching, Germany Phone: +49 8105 39883-50 Fax: +49 8105 39883-99 Email[: info@geosystems.de](mailto:info@geosystems.de) Support: [support@geosystems.de](mailto:support@geosystems.de) [www.geosystems.de](http://www.geosystems.de/)

### **Copyright** © **2024 GEOSYSTEMS GmbH. All Rights Reserved.**

All information in this documentation as well as the software to which it pertains, is proprietary material of GEOSYSTEMS GmbH, and is subject to a GEOSYSTEMS license and non-disclosure agreement. Neither the software nor the documentation may be reproduced in any manner without the prior written permission of GEOSYSTEMS GmbH. Specifications are subject to change without notice.

**Cover**: Sentinel-2, Netherlands, acquisition date: 5 August 2015, true color band composite; top: original image, bottom: result of de-hazing with *ATCOR Workflow for IMAGINE.*

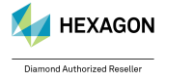

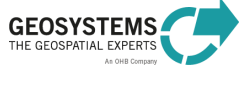

# **Content**

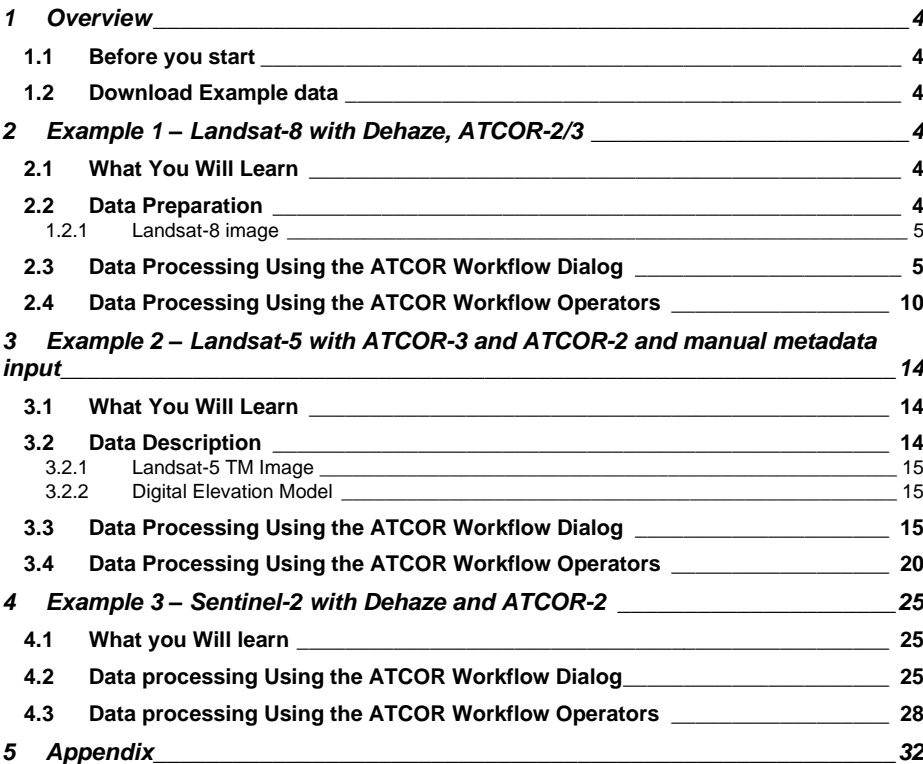

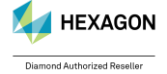

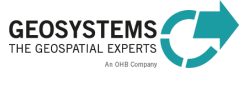

### <span id="page-3-0"></span>**1 Overview**

This guide leads you through the major processing steps of ATCOR Workflow. All example data sets are processed using both, the **ATCOR Workflow Dialog** and the **ATCOR Workflow Operators** (Spatial Modeler).

# <span id="page-3-1"></span>**1.1 Before you start**

**Make sure that** 

- **ERDAS IMAGINE** Essential 2022 Update 2 (for ATCOR Workflow Dialog) or ERDAS IMAGINE Professional 2022 Update 2 (for ATCOR Workflow Dialog and access to the ATCOR Workflow operators) is installed and licensed,
- **During installation of ATCOR Workflow,** the option to download the GMTED 30m DEM was checked. If not, it can be downloaded afterwards under https://cloud.geosystems.de/s/3wiAgqizW9PKjG4/download/GMTED2010.zip
- **ATCOR Workflow for IMAGINE 2022 Update 2** is installed and licensed, and that
- you have access to the **internet** for downloading the demo datasets (Example 1: ~840 MB, Example 2: ~50 MB, Example 3: ~750 MB).
- **ATCOR Workflow for IMAGINE is based on IDL (Interactive Data Language). The** free IDL Virtual Machine is included in the ATCOR Workflow Installer. With this free IDL version, an **IDL splash screen** is displayed the first time an ATCOR Workflow process in a session is run. Just click on the splash screen to remove it. For disabling the splash screen (e.g. for unattended batch processing), an IDL runtime license has to be purchased. If an IDL runtime license already exists, ATCOR Workflow uses this license by default.

#### <span id="page-3-2"></span>**1.2 Download Example data**

<span id="page-3-3"></span>The example data required for the Step-By-Step Guide can be downloaded here: [https://www.geosystems.de/produkte/atcor-workflow-fuer-imagine/download.](https://www.geosystems.de/produkte/atcor-workflow-fuer-imagine/download)

# **2 Example 1 – Landsat-8 with Dehaze, ATCOR-2/3**

#### <span id="page-3-4"></span>**2.1 What You Will Learn**

Based on a **Landsat-8** image (Figure 1 and 2), the following processing steps are demonstrated:

- automatic metadata import,
- haze reduction (*ATCOR Dehaze*), and
- atmospheric correction in flat terrain (*ATCOR-2*).
- atmospheric correction in terrain (*ATCOR-3*).

The example data set is processed using the **ATCOR Workflow Dialog** (Section [2.3\)](#page-4-1) and the **ATCOR Workflow Operators** (Spatial Modeler) (Section [2.4\)](#page-9-0).

#### <span id="page-3-5"></span>**2.2 Data Preparation**

- **1.** Download the file ATCOR Workflow Step by Step Guide Example1.zip fro[m http://www.geosystems.de/en/products/atcor-workflow-for-imagine/download](http://www.geosystems.de/en/products/atcor-workflow-for-imagine/download) and **extract** it to the folder<My\_ATCOR\_Workflow\_Demo\_Folder>\Example1\01\_L8\_data.
- **2. Open the multispectral image** by importing Bands 2,3 and 4 as Virtual Stack: **File Tab > Open > Raster Layer…**. Choose TIFF in the "Files of type" option and select LC81990262013104LGN01\_B2.TIF, LC81990262013104LGN01\_B3.TIF and LC81990262013104LGN01\_B2.TIF.

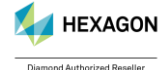

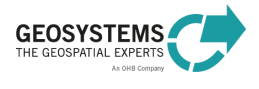

Navigate to the "Multiple" tab in the "Select Layer To Add:" dialogue and select "Virtual Stack". Click OK. The virtual stack is opened in the 2D View window.

Choose the band combination Layer 3 (red) - Layer 2 (green) - Layer 1 (blue) in the **Multispectral Tab > Bands**.

- **3. Examine the multispectral image**: The image (Figure 2) shows haze and cirrus clouds, so we will apply ATCOR Dehaze prior to atmospheric correction. As the area is rather flat, we will use ATCOR-2 for atmospheric correction. Additionally, we want to compute the LAI (Leaf Area Index) based on the Soil-adjusted Vegetation Index (SAVI).
- <span id="page-4-0"></span>1.2.1 Landsat-8 image

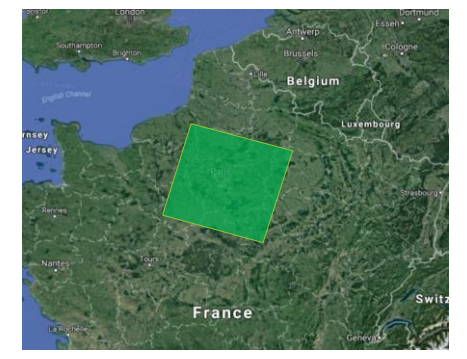

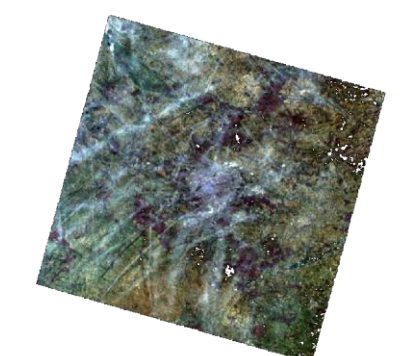

Figure 1: Footprint of the Landsat-8 demo data set (Example 1), path/row: 199/026, date: 2013-04-14.

Figure 2: True color quicklook of the Landsat-8 demo data set (after import in ERDAS IMAGINE). [Image courtesy of the U.S. Geological Survey]

### <span id="page-4-1"></span>**2.3 Data Processing Using the ATCOR Workflow Dialog**

# **1. Create** the following folders (**do not move the project data afterwards to other folders!**):

- <My\_ATCOR\_Workflow\_Demo\_Folder>\Example1\02\_atcor\_project <My\_ATCOR\_Workflow\_Demo\_Folder>\Example1\03\_output
- **2.** Click **Toolbox Tab** > **ATCOR Workflow for IMAGINE** > **Run ATCOR Dehaze** to open the ATCOR Dehaze dialog.

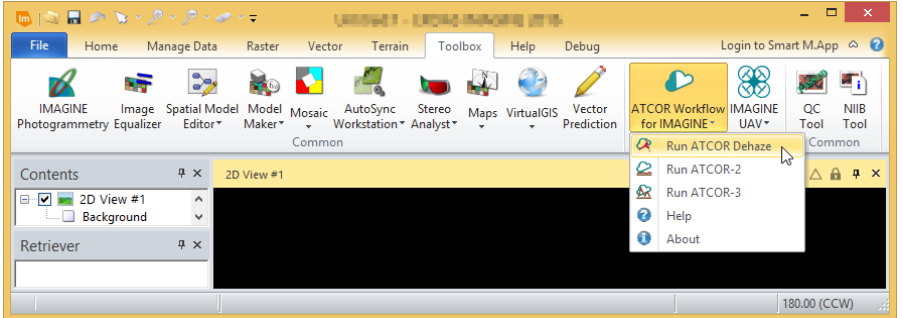

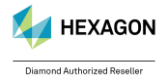

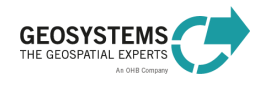

ATCOR Workflow for IMAGINE 2023 – Step-By-Step Guide Page 6/34

#### **3.** Select the Operation Mode **Create ATCOR Project**.

- **4.** Specify the following options on the **Project Tab** of the dialog [\(Figure 3\)](#page-5-0):
	- Project folder: navigate into the folder <My\_ATCOR\_Workflow\_Demo\_Folder>\Example1\02\_atcor\_project
		-

lc81990262013104lgn01\LC81990262013104LGN01\_MTL.txt

- Sensor: Landsat-8 MS + TIRS (10 Bands)
- Image File: switch off the file filter 'All File-based Raster Formats' by entering '\*.txt' in the field 'Image File' and select the file <My\_ATCOR\_Workflow\_Demo\_Folder>\Example1\01\_L8\_data\temp\
- Metadata File: [no input required]
- Elevation File: Documents\gmted2010\GMTED2010.jp2
- Dehazed Image File: specify the name for the output file (new file) <My\_ATCOR\_Workflow\_Demo\_Folder>\Example1\03\_output\ LC81990262013104LGN01\_dh.tif
- **5.** Navigate from the Project Tab to the **Settings Tab** [\(Figure 4\)](#page-5-1).

The input values in the **Sensor Information** box and in the **Geometry** box will be set automatically for Landsat-8, as ATCOR Workflow provides metadata import for this sensor. Therefore, you do not have to edit these settings.

**6.** In the **Dehaze Parameters** box specify the following options:

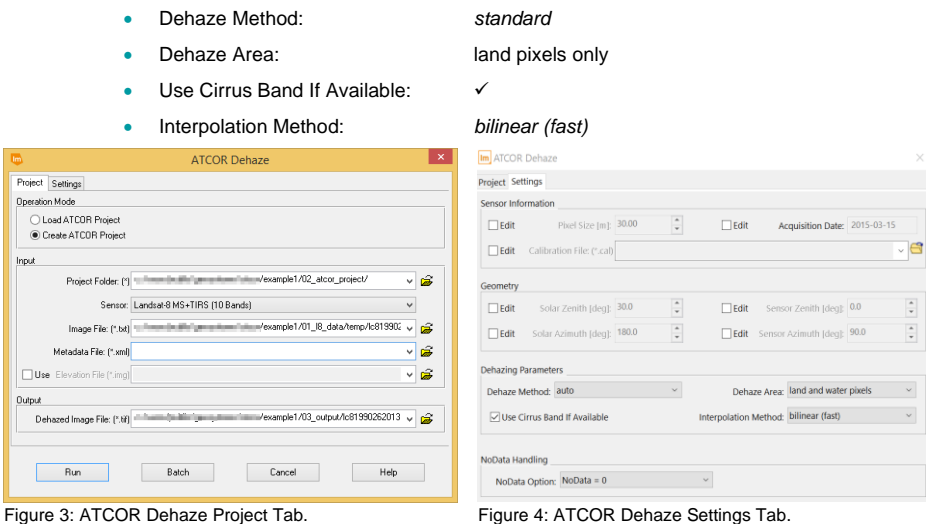

- <span id="page-5-0"></span>**7.** Click **Run**. Depending on your PC, processing can take about 5 minutes to finish. Check the process status in the ERDAS IMAGINE Process List.
- **8.** Examine the **Session Log**. Here you find some basic information about the executed process as well as warnings or error messages if a problem occurred.
- **9.** Examine the **project folder**: <My\_ATCOR\_Workflow\_Demo\_Folder>\Example1\02\_atcor\_project

Here you find the following files:

• GEOSYSTEMS\_ATCOR.project, the ATCOR project file, a text file containing some basic information on the project,

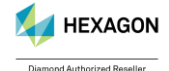

<span id="page-5-1"></span>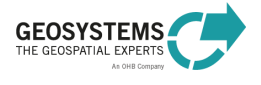

#### ATCOR Workflow for IMAGINE 2023 – Step-By-Step Guide Page 7/34

- lc819902620131041qn01.tif, the layer stack of the original image with the band order and pixel size as required by ATCOR Workflow,
- lc81990262013104lgn01.log, the log file (during processing, ATCOR shows a message that describes the required band order, within our example this can be ignored), and
- lc81990262013104lgn01.cal, the calibration file.
- **10.** Examine the **log file**. Here you can find detailed information about the executed process.
- **11. Open** the original image and the dehazed image in the Viewer and compare [\(Figure 12: Results of](#page-13-0)  ATCOR Dehaze and ATCOR-2 for Example [1 \(detail\): original image \(top left\), dehazed and](#page-13-0)  [atmospherically corrected image \(top right\), haze map \(bottom left; yellowish colors indicate haze](#page-13-0)  contaminated pixels, see Table 1 [for haze map categories\), Leaf Area Index Index \(LAI\) \(bottom right;](#page-13-0)  [brown: low LAI, green: high LAI\).](#page-13-0)

**Original image:** <My\_ATCOR\_Workflow\_Demo\_Folder>\Example1\02\_atcor\_project\ lc81990262013104lgn01.tif

Dehazed image:<My\_ATCOR\_Workflow\_Demo\_Folder>\Example1\03\_output\  $LC81990262013104LGN01$  dh.tif

Now load the haze map into the viewer and compare with the original / dehazed image. **Haze map**: <My\_ATCOR\_Workflow\_Demo\_Folder>\Example1\03\_output\ LC81990262013104LGN01\_haze\_map.tif

Next, we atmospherically correct the dehazed image using the ATCOR-2 process.

**12.** Click **Toolbox Tab** > **ATCOR Workflow for IMAGINE** > **Run ATCOR-2** to open the ATCOR-2

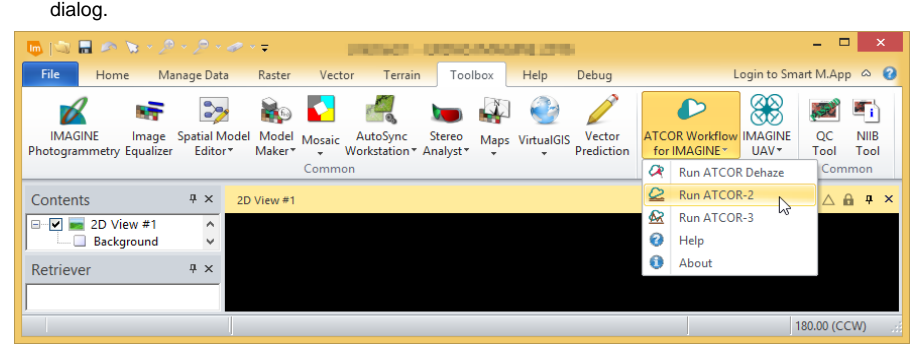

#### **13.** Select the Operation Mode **Load ATCOR Project**.

- **14.** Specify the following options on the **Project Tab** of the dialog:
	- Project Folder: <My\_ATCOR\_Workflow\_Demo\_Folder>\Example1\02\_atcor\_project
	- Corrected Image File: specify the name for the output file (new file) <My\_ATCOR\_Workflow\_Demo\_Folder>\Example1\03\_output\ LC81990262013104LGN01\_atcor2.tif
- **15.** Navigate from the Project Tab to the **Basic Settings Tab** [\(Figure 5\)](#page-7-0).

In the **Sensor Information** box and in the **Geometry** box the metadata values are shown as they were read from the metadata file, when the project was created. Do not edit these values!

**16.** In the **Atmosphere** box specify the following options after checking the corresponding Edit box:

- Water Vapor Category: *fall/spring*
- Aerosol Type: *rural*

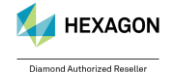

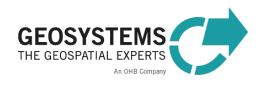

- **17.** Navigate from the Basic Settings Tab to the **Advanced Settings Tab** [\(Figure 6\)](#page-7-1). Check the checkbox **Compute Value-added Products** and select the **LAI Model** *Use SAVI*.
- **18.** Click **Run**. Depending on your PC, processing can take about 5 minutes to finish. Check the process status in the ERDAS IMAGINE Process List.
- **19.** Examine the **Session Log** (**File Tab > Session > View Session Log**). Here you can find basic information about the executed process as well as warnings or error messages if a problem occurred.
- **20.** Examine the **log file**. Entries referring to the process ATCOR-2 were added to the file providing detailed information about the executed process.
- **21. Display** the result and compare the atmospherically corrected image with the original image, e.g. by using the Inquire Curser. The corrected image provides surface reflectance spectra. You get surface reflectance in % by dividing the pixel value by 100 (= applied reflectance scale factor). E.g. a pixel value of 2150 corresponds to a reflectance of 21.5%.

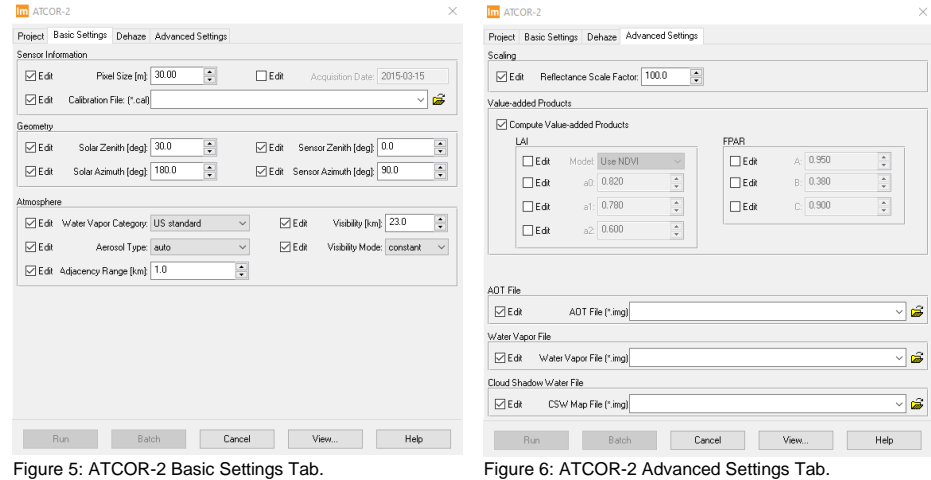

<span id="page-7-0"></span>

<span id="page-7-1"></span>

**22.** Click **Toolbox Tab** > **ATCOR Workflow for IMAGINE** > **Run ATCOR-3** to open the ATCOR-3

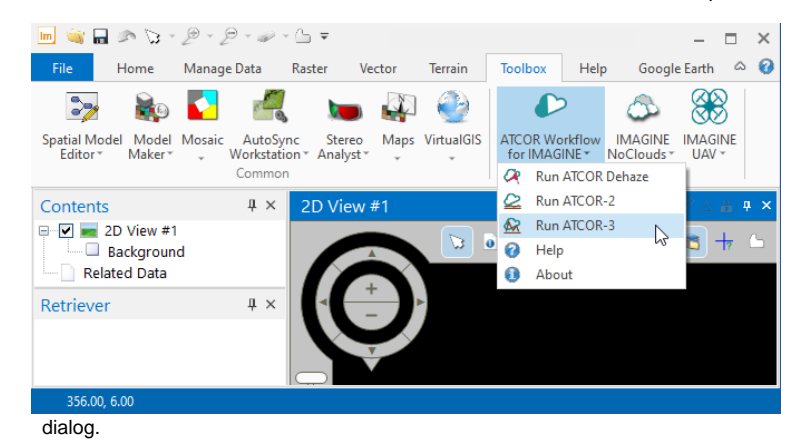

**23.** Select the Operation Mode **Create ATCOR Project**.

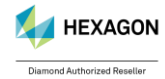

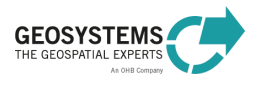

 $\vert \cdot \vert$ 

#### **24.** Specify the following options on the **Project Tab** of the dialog [\(Figure 3\)](#page-5-0):

- Project folder: navigate into the folder <My\_ATCOR\_Workflow\_Demo\_Folder>\Example1\04\_atcor3\_project
- Sensor: Landsat-8 MS + TIRS (10 Bands)
- Image File: switch off the file filter 'All File-based Raster Formats' by entering '\*.txt' in the field 'Image File' and select the file <My\_ATCOR\_Workflow\_Demo\_Folder>\Example1\01\_L8\_data\ lc81990262013104lgn01.tar\LC81990262013104LGN01\_MTL.txt
- Metadata File: [no input required]
- Elevation File: Documents\gmted2010\GMTED2010.jp2
- Corrected Image File: specify the name for the output file (new file) <My\_ATCOR\_Workflow\_Demo\_Folder>\Example1\03\_output\ LC81990262013104LGN01\_atcor3.tif

### **25.** Navigate from the Project Tab to the **Basic Settings** [\(Figure 4\)](#page-5-1).

The input values in the **Sensor Information** box and in the **Geometry** box will be set automatically for Landsat-8, as ATCOR Workflow provides metadata import for this sensor. Therefore, you do not have to edit these settings.

**26.** In the **Dehaze Parameters** box specify the following options:

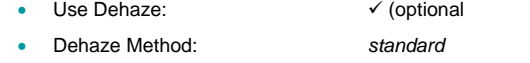

- Dehaze Area: land pixels only
- Use Cirrus Band If Available:  $√$

• Interpolation Method: *bilinear (fast)*

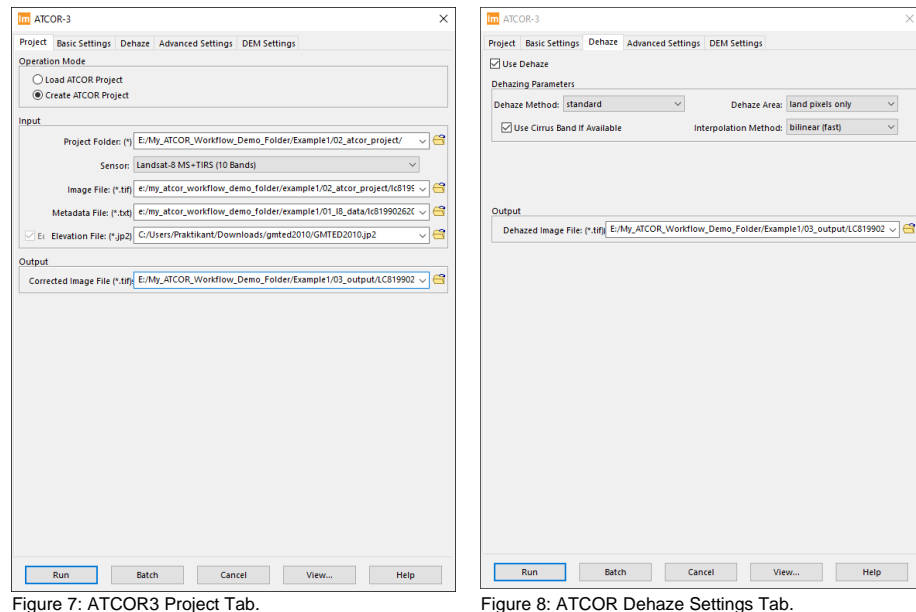

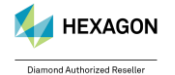

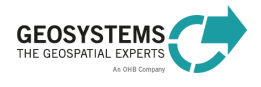

ATCOR Workflow for IMAGINE 2023 – Step-By-Step Guide Page 10/34

- **27.** Click **Run**. Depending on your PC, processing can take about 5 minutes to finish. Check the process status in the ERDAS IMAGINE Process List.
- **28.** Examine the **Session Log**. Here you find some basic information about the executed process as well as warnings or error messages if a problem occurred.

**29.** Examine the **project folder**:

<My\_ATCOR\_Workflow\_Demo\_Folder>\Example1\04\_atcor3\_project

Here you find the following files:

- GEOSYSTEMS\_ATCOR.project, the ATCOR project file, a text file containing some basic information on the project,
- lc81990262013104lgn01.tif, the layer stack of the original image with the band order and pixel size as required by ATCOR Workflow,
- lc81990262013104lgn01.log, the log file (during processing, ATCOR shows a message that describes the required band order, within our example this can be ignored), and
- lc81990262013104lgn01.cal, the calibration file.
- **30.** Examine the **log file**. Here you can find detailed information about the executed process.
- **31. Open** the original image and the dehazed image in the Viewer and compare [\(Figure 12: Results of](#page-13-0)  ATCOR Dehaze and ATCOR-2 for Example [1 \(detail\): original image \(top left\), dehazed and](#page-13-0)  [atmospherically corrected image \(top right\), haze map \(bottom left; yellowish colors indicate haze](#page-13-0)  contaminated pixels, see Table 1 [for haze map categories\), Leaf Area Index Index \(LAI\) \(bottom right;](#page-13-0)  [brown: low LAI, green: high LAI\).](#page-13-0)

**Original image**: <My\_ATCOR\_Workflow\_Demo\_Folder>\Example1\04\_atcor3\_project\ lc81990262013104lgn01.tif

**Dehazed image**:<My\_ATCOR\_Workflow\_Demo\_Folder>\Example1\03\_output\ LC81990262013104LGN01\_dh.tif

Now load the haze map into the viewer and compare with the original / dehazed image.<br> **Haze map:**  $\langle My ATCOR Workflow Demo Folder \Sigma \times \Sigma \rangle$ **Haze map**: <My\_ATCOR\_Workflow\_Demo\_Folder>\Example1\03\_output\  $Lc81990262013104LGN01$  haze map.tif **Corrected image**:<My\_ATCOR\_Workflow\_Demo\_Folder>\Example1\03\_output\

LC81990262013104LGN01\_atcor3.tif

#### <span id="page-9-0"></span>**2.4 Data Processing Using the ATCOR Workflow Operators**

**1. Create** the following folders:

<My\_ATCOR\_Workflow\_Demo\_Folder>\Example1\02\_atcor\_project\_SM  $\texttt{M}y_ATCOR_Workflow\_Demo_Folder>\nExample1\03_output\_SM$ 

**2.** Click **Toolbox Tab** > **Spatial Model Editor** to open the Spatial Modeler.

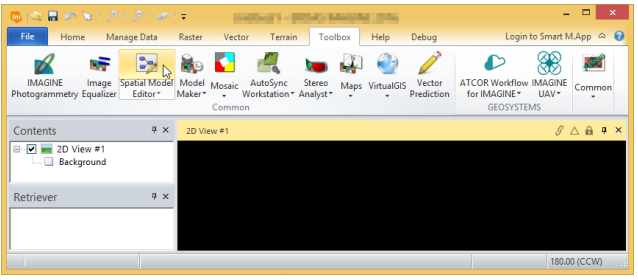

Figure 9: ATCOR Workflow for IMAGINE button.

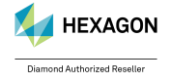

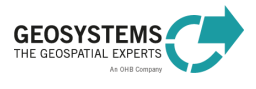

- 
- **3.** Navigate to the **Operators** window, open the group *GEOSYSTEMS ATCOR*, and add the operators *Create ATCOR Project*, *Run ATCOR Dehaze*, *Set ATCOR Parameters*, and *Run ATCOR-2* by dragand-drop to the Spatial Model Editor. Connect the operators as shown in [Figure](#page-11-0) 10.
- **4. Set** the operator ports as follows (see als[o Figure 10\)](#page-11-0) by double-clicking the corresponding ports:

#### **Create ATCOR Project:**

- ATCORProjectFolder: navigate into the folder <My\_ATCOR\_Workflow\_Demo\_Folder>\Example1\02\_atcor\_project\_SM
- ImageFilename: switch off the file filter 'All File-based Raster Formats' by entering '\*.txt' in the field 'Image File' and select the file <My\_ATCOR\_Workflow\_Demo\_Folder>\Example1\01\_L8\_data\temp\ lc81990262013104lgn01\LC81990262013104LGN01\_MTL.txt
- Sensor: Landsat-8 MS + TIRS (10 Bands)

### **Run ATCOR Dehaze:**

- DehazeMethod: *standard*
- DehazeArea: land and water pixels
- DehazedImageName: <My\_ATCOR\_Workflow\_Demo\_Folder>\Example1\03\_output\_SM\ LC81990262013104LGN01\_dh.tif

**Set ATCOR Parameters:** Enable the ports by right-clicking the operator, select **Properties.** The Properties window is now located in the lower right corner of your screen. Enable the ports by checking the port in the 'Show' column. To set the port, double-click the port (not the operator) and select the following values:

- Water Vapor Category: *fall/spring*
- Aerosol Type: *rural*
- ValueAddedProds: *true*

The computation of the value-added products file could also be enabled (not recommended here!) by using the 'Set ATCOR Parameters' GUI that can be opened by double-clicking the operator. The processing parameter **Compute Value-added Products** is located on the **Advanced Settings Tab** of the GUI. Before the GUI opens, the *Create ATCOR Project* operator is executed. Thus, it is recommended to enter the parameters via the ports and not via the GUI, when the project has not been created yet. However, you might find the GUI useful in combination with the 'Load ATCOR Project' operator.

#### **Run ATCOR-2:**

- CorrectedImageName:
	- <My\_ATCOR\_Workflow\_Demo\_Folder>\Example1\03\_output\_SM\ LC81990262013104LGN01\_atcor2.tif

The atmospheric correction (ATCOR-2) is executed on the dehazed image.

**5. Save** the Spatial Model, for example to the file

<My\_ATCOR\_Workflow\_Demo\_Folder>\Example1\03\_output\_SM\ Create\_dehaze\_atcor2.gmdx

**6.** Click **Run** in the **Spatial Modeler Tab**. Depending on your PC, the processing will take about 10 minutes to finish. Check the process status in the ERDAS IMAGINE Process List.

When the process finished successfully, you can see a **warning icon** at the 'Run ATCOR Dehaze' operator and an **info icon** at the 'Run ATCOR-2' operator. See the Spatial Modeler Messages window for

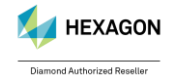

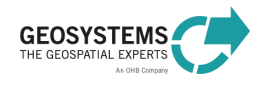

ATCOR Workflow for IMAGINE 2023 – Step-By-Step Guide Page 12/34

more information. You can open this window by clicking the 'Messages' button in the Spatial Modeler ribbon (group 'View').

- **7.** Examine the **Session Log**.
- **8.** Examine the **project folder**.

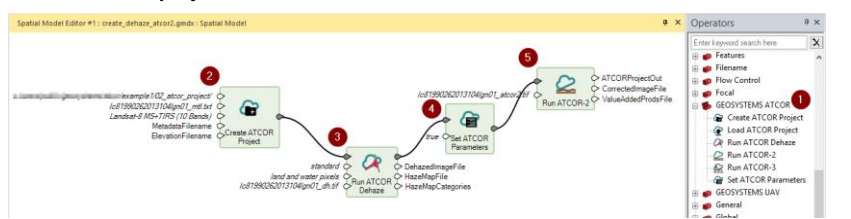

<span id="page-11-0"></span>Figure 10: Spatial model for processing the Landsat-8 data set (Example 1) using the ATCOR Workflow operators (1). The model creates a new ATCOR project (2), executes ATCOR Dehaze (3), sets parameters relevant for ATCOR-2 (4), and executes ATCOR-2 (5).

**Open** the original image and the dehazed image in the Viewer and compare [\(Figure 12: Results of ATCOR Dehaze](#page-13-0)  and ATCOR-2 for Example [1 \(detail\): original image \(top left\), dehazed and atmospherically corrected image \(top](#page-13-0)  [right\), haze map \(bottom left; yellowish colors indicate haze contaminated pixels, see Table 1](#page-13-0) for haze map [categories\), Leaf Area Index Index \(LAI\) \(bottom right; brown: low LAI, green: high LAI\).](#page-13-0)

**Original image**: My\_ATCOR\_Workflow\_Demo\_Folder>\Example1\02\_atcor\_project\_SM\ lc81990262013104lgn01.tif

**Dehazed image**: <My\_ATCOR\_Workflow\_Demo\_Folder>\Example1\03\_output\_SM\ LC81990262013104LGN01\_dh.tif

Then load the haze map in the viewer and compare with the original / dehazed image. Haze map:  $\langle My\_ATCOR\_Workflow\_Demo\_Folder\rangle\Examples1\03\_output\_SM\rangle$ LC81990262013104LGN01\_haze\_map.tif

Use the Inquire Cursor to examine the pixel values of the haze map. You get the class IDs but not the names of the map categories (class names). To add the class names, continue with step [9.](#page-11-1)

- <span id="page-11-1"></span>**9.** Remove the haze map from the Viewer.
- **10.** Navigate to the Spatial Modeler window 'Operators', open the group *Attributes*, and add the operator *Raster Attribute Output* by drag-and-drop to the Spatial Modeler Editor. Connect the operator with the *Run ATCOR Dehaze* operator as follows and as shown in [Figure 11](#page-11-2) (6):
	- HazeMapFile → Filename
	- HazeMapCategories → TableIn
- **11. Set** the operator ports (via double-click) as follows:
	- TableType: *String*
	- Attribute: *Class\_Names*

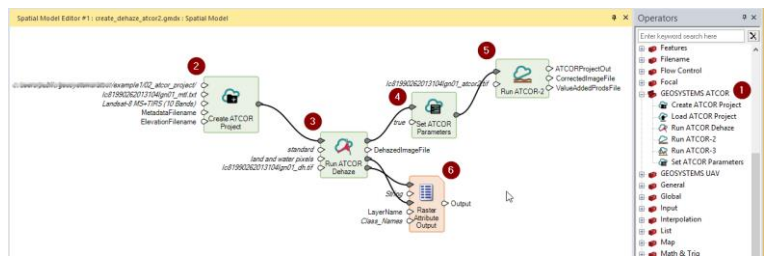

<span id="page-11-2"></span>Figure 11: Spatial model for processing the Landsat-8 data set (Example 1). The model creates a new ATCOR project (2), executes ATCOR Dehaze (3), sets parameters relevant for ATCOR-2 (4), executes ATCOR-2 (5), and adds the class names of the haze map to its attribute table (6).

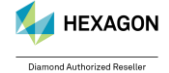

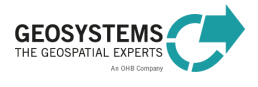

ATCOR Workflow for IMAGINE 2023 - Step-By-Step Guide Page 13/34

#### **12.** Again, **save** the Spatial Model to the file

 $<\!\!My\_ATCOR\_Workflow\_Demo\_Folder\text{Example1\03\_output\_SM}\$ Create\_dehaze\_atcor2.gmdx

**13.** Right-click the *Raster Attribute Output* operator and select *Run Just This*.

**14. Display** the **haze map**: add the file to the viewer and use the Inquire Cursor to get the pixel values. Now the class IDs are displayed.

### **15. Display** the dehazed and **atmospherically corrected image**

<My\_ATCOR\_Workflow\_Demo\_Folder>\Example1\03\_output\_SM\ lc81990262013104lgn01\_atcor2.tif and the **value-added products file** <My\_ATCOR\_Workflow\_Demo\_Folder>\Example1\03\_output\_SM\ lc81990262013104lgn01\_atcor2\_flx.tif. By default, the file is located in the same directory as the atmospherically corrected image.

**Display** layer 2 (Leaf Area Index;

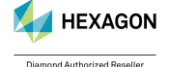

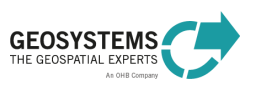

#### ATCOR Workflow for IMAGINE 2023 – Step-By-Step Guide Page 14/34

**16.** [Table 2\)](#page-32-1) of the value-added products file (\*  $flx.tif)$  with *File* – *Open* – *Raster as Image Chain.* Navigate to the **Multispectral Tab,** click the button *Image Chain* (Group *Settings*), select *Pseudocolor* and select Layer 2 (Group *View*). Click the button *Color Table* (Group *Color*) and select *NDVI Natural.*

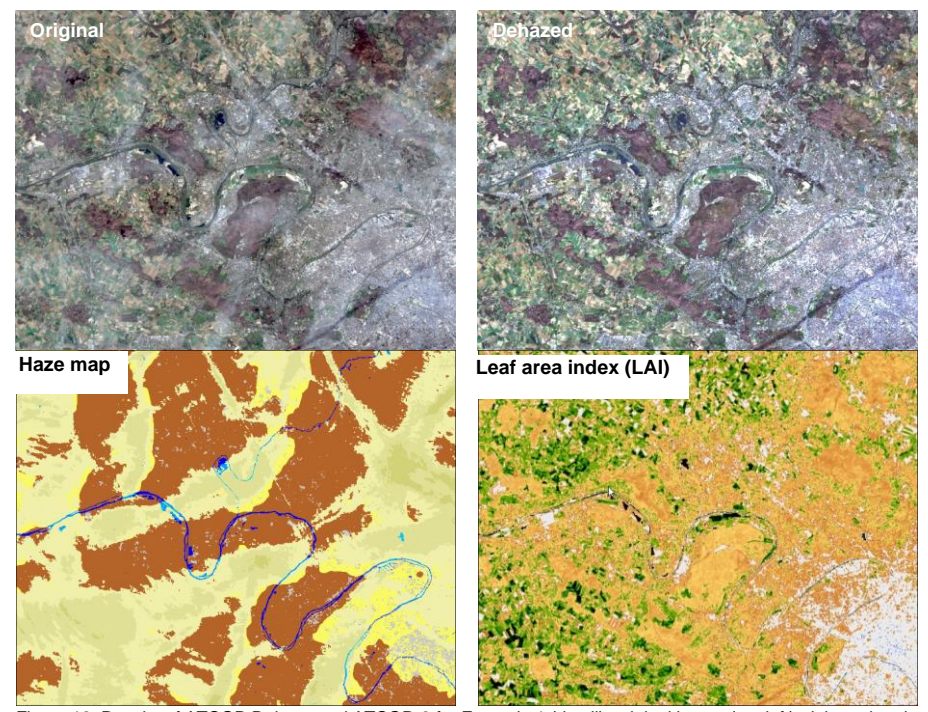

<span id="page-13-0"></span>Figure 12: Results of ATCOR Dehaze and ATCOR-2 for Example 1 (detail): original image (top left), dehazed and atmospherically corrected image (top right), haze map (bottom left; yellowish colors indicate haze contaminated<br>pixels, see [Table 1](#page-32-2) for haze map categories), Leaf Area Index Index (LAI) (bottom right; brown: low LAI, green

### **Run ATCOR-3:**

- **17.** Replace the Run ATCOR-2 operator by the Run ATCOR-3 operator.
- **18.** Activate the port ElevationFile in the **Set ATCOR Parameters** operator and choose

Documents\gmted2010\GMTED2010.jp2

### **19.** Set the **CorrectedImageName** in **(5)** to

<My\_ATCOR\_Workflow\_Demo\_Folder>\Example1\03\_output\_SM\ lc81990262013104lgn01\_atcor3.tif

#### **20. Save** the Spatial Model to the file

<My\_ATCOR\_Workflow\_Demo\_Folder>\Example1\03\_output\_SM\ Create dehaze atcor3.gmdx

**21.** Right-click the *Raster Attribute Output* operator and select *Run Just This*.

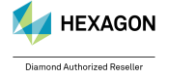

© GEOSYSTEMS GmbH, 2024

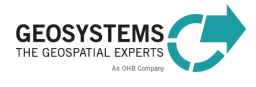

**Kommentiert [MG1]:** DEM ändern

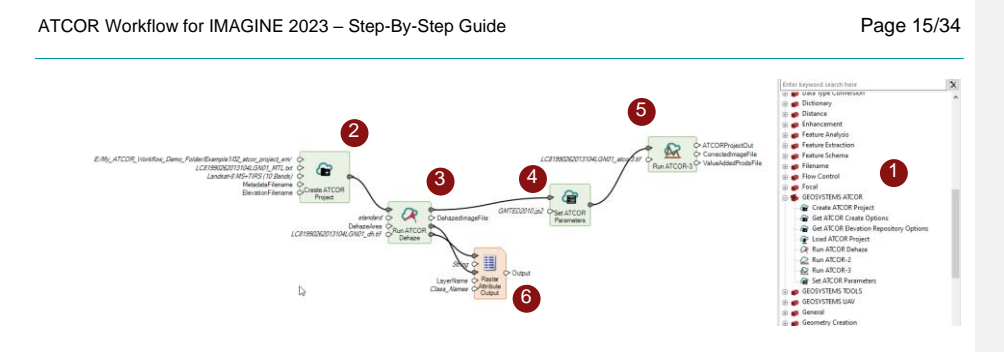

# <span id="page-14-0"></span>**3 Example 2 – Landsat-5 with ATCOR-3 and ATCOR-2 and manual metadata input**

### <span id="page-14-1"></span>**3.1 What You Will Learn**

Based on a **Landsat-5 TM dataset (subset)**, the following processing steps are demonstrated:

- manual metadata input,
- calibration coefficients adjustment, and
- atmospheric and topographic correction in rugged terrain (ATCOR-3).

**Note**: For Landsat-5 TM data, *ATCOR Workflow* can import metadata information automatically from the corresponding metadata file. For demonstration purposes, this example shows how metadata can be entered manually. This is useful if the original metadata file is missing as well as for sensors without automatic metadata import (e.g. GEOEYE-1).

The example data set is processed using the **ATCOR Workflow Dialog** (Section [3.3\)](#page-15-2) and the **ATCOR Workflow Operators** (Spatial Modeler) (Section [3.4\)](#page-20-0).

### <span id="page-14-2"></span>**3.2 Data Description**

In this example we will use the subset of a Landsat-5 TM scene (Section [3.2.1\)](#page-15-0) and the corresponding SRTM subset (Section [3.2.2\)](#page-15-1). The example data can be downloaded under [https://www.geosystems.de/fileadmin/redaktion/Software/ATCOR\\_Workflow/ATCOR\\_Workflow\\_Step\\_by\\_](https://www.geosystems.de/fileadmin/redaktion/Software/ATCOR_Workflow/ATCOR_Workflow_Step_by_Step_Guide_Example2.zip) [Step\\_Guide\\_Example2.zip.](https://www.geosystems.de/fileadmin/redaktion/Software/ATCOR_Workflow/ATCOR_Workflow_Step_by_Step_Guide_Example2.zip)

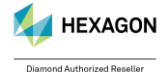

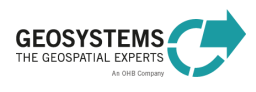

### ATCOR Workflow for IMAGINE 2023 - Step-By-Step Guide Page 16/34

<span id="page-15-0"></span>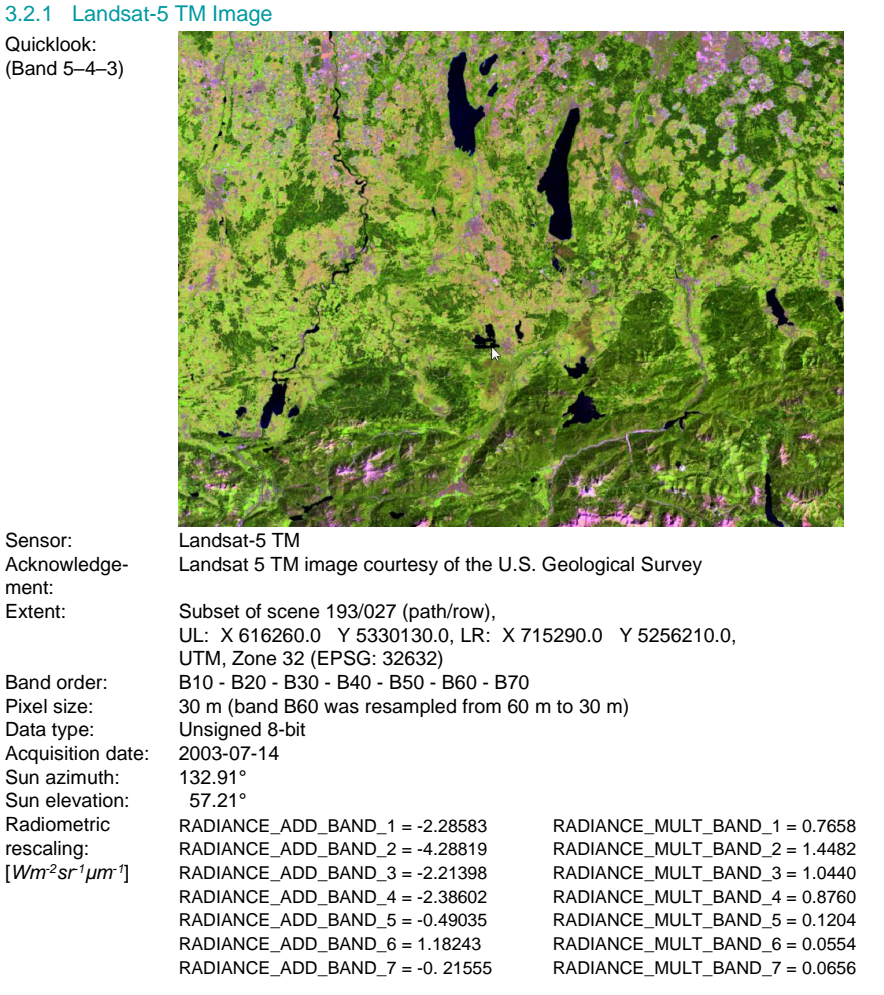

# <span id="page-15-1"></span>3.2.2 Digital Elevation Model

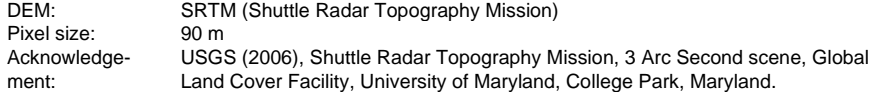

# <span id="page-15-2"></span>**3.3 Data Processing Using the ATCOR Workflow Dialog**

**1. Download** the file ATCOR\_Workflow\_Step\_by\_Step\_Guide\_Example2.zip from<http://www.geosystems.de/en/products/atcor-workflow-for-imagine/download> and extract it to the folder <My\_ATCOR\_Workflow\_Demo\_Folder>\Example2.

**2. Create** the following folders:

<My\_ATCOR\_Workflow\_Demo\_Folder>\Example2\02\_atcor\_project <My\_ATCOR\_Workflow\_Demo\_Folder>\Example2\03\_output

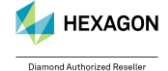

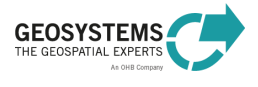

#### ATCOR Workflow for IMAGINE 2023 – Step-By-Step Guide Page 17/34

<My ATCOR Workflow Demo Folder>\Example2\04\_elevation\_repository\_SM

**3.** Click **Toolbox Tab** > **ATCOR Workflow for IMAGINE** > **Run ATCOR-3** to open the ATCOR-3 dialog.

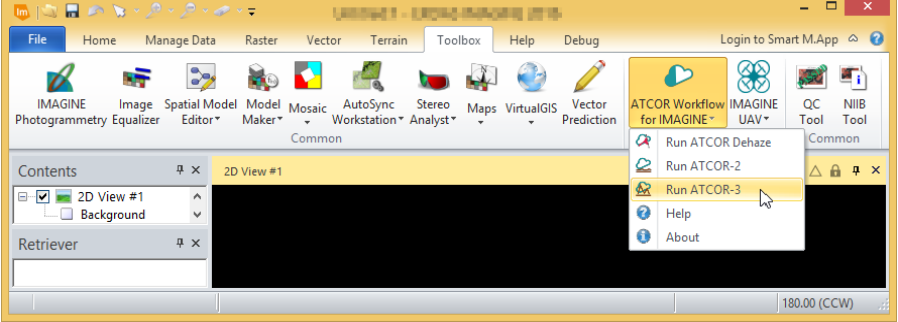

#### **4.** Select the Operation Mode **Create ATCOR Project**.

- **5.** Specify the following options on the **Project Tab** of the dialog:
	- Project folder: navigate into the folder
		- <My\_ATCOR\_Workflow\_Demo\_Folder>\Example2\02\_atcor\_project
	- Sensor: Landsat-4/5 TM
	- Image File:

<My\_ATCOR\_Workflow\_Demo\_Folder>\Example2\01\_data\Landsat5\ lt51930272003195mti01\_subset.img

- Metadata File: [no input, as we do not have a metadata file]
- Elevation File:
- <My\_ATCOR\_Workflow\_Demo\_Folder>\Example2\01\_data\DEM\ dem\_germany\_90m\_subset.img
- Corrected Image File: specify the name for the output file (new file) <My\_ATCOR\_Workflow\_Demo\_Folder>\Example2\03\_output\ lt51930272003195mti01\_subset\_atcor3.img
- **6.** Navigate from the Project Tab to the **Basic Settings Tab** ([Figure 13](#page-17-0)).

In the **Sensor Information** box and in the **Geometry** box default metadata values are shown. They have to be modified according to the data description in Section [3.2:](#page-14-2)

- Pixel Size: *30*
- Acquisition date: *2003-07-14*
- Solar Zenith: *32.8* (= 90° Sun Elevation)
- Solar Azimuth: *132.9*

In the **Atmosphere** box specify the following parameters after checking the corresponding Edit box:

- Water Vapor Category: *mid-latitude summer*
- Aerosol Type: *rural*
- **7.** Navigate from the Basic Settings Tab to the **Advanced Settings Tab** [\(Figure 14\)](#page-17-1) and edit the following parameters:

#### **Value-added Products Box:**

• Compute Value-added Products: not checked

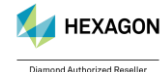

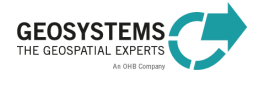

ATCOR Workflow for IMAGINE 2023 - Step-By-Step Guide Page 18/34

#### **BRDF Correction Box:**

• BRDF Model: (2b) specific, weak • g: 0.200

• betaT: 0.0

We set **betaT** to 0.0 in order to get this parameter as a function of the solar zenith angle. More details are provided in the User Manual (*ATCOR\_Workflow\_for\_IMAGINE\_Help.pdf*).

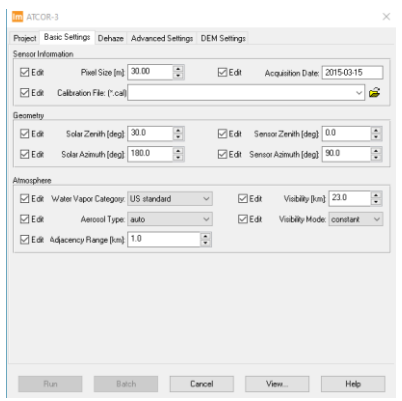

<span id="page-17-1"></span>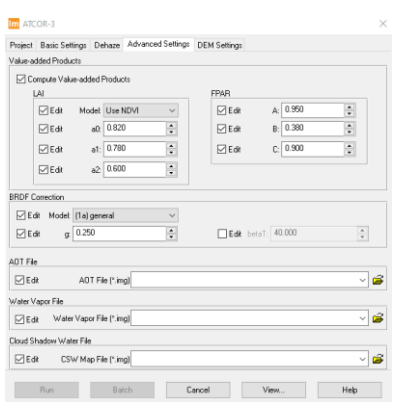

<span id="page-17-0"></span>Figure 13: Basic Settings Tab of ATCOR-3. Figure 14: Advanced Settings Tab of ATCOR-3.

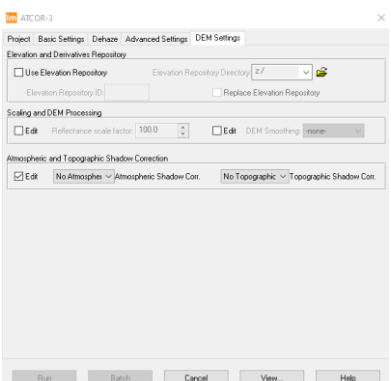

Figure 15: DEM Settings Tab of ATCOR-3.

# **8.** Navigate from the **Advanced Settings Tab** to the **DEM Settings Tab** (Figure 14).

The elevation repository (new since ATCOR Workflow for IMAGINE 2020) allows to store the derivatives of the DEM to be stored permanently under a user-defined ID. If the same area is processed later on using ATCOR 3, these files can be re-used, which saves a significant amount of processing time.

# **Elevation and Derivatives Repository** Box:

• Use Elevation Repository: checked.

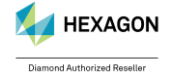

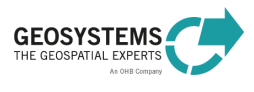

#### ATCOR Workflow for IMAGINE 2023 – Step-By-Step Guide Page 19/34

- Elevation Repository Directory: <My ATCOR Workflow Demo Folder>\Example2\04\_elevation\_repository\_SM
- Elevation Repository ID: landsat\_001
- Replace Existing Repository: checked.

**Scaling and DEM Processing Box:** 

- Reflectance Scale Factor: 4
	- The output data type will be Unsigned 8-bit (same as input), i.e. values from 0 to 255 can be stored. Considering the expected range of surface reflectance values, a **reflectance scale factor** of 4 would be suitable. With this scaling factor, a surface reflectance of 20.56%, for example, is coded as 82.
- DEM Smoothing: The state of the state of the state of the state of the state of the state of the state of the state of the state of the state of the state of the state of the state of the state of the state of the state of
- **9.** Click **Run**. Depending on your PC, processing will take about 5 minutes to finish. Check the process status in the ERDAS IMAGINE Process List.
- **10.** Examine the **Session Log**. Here you find some basic information about the executed process as well as warnings or error messages if a problem occurred.

#### **11.** Examine the **project folder**:

<My\_ATCOR\_Workflow\_Demo\_Folder>\Example2\02\_atcor\_project

Here you find the following files:

- GEOSYSTEMS\_ATCOR.project, the ATCOR project file, a text file containing some basic information on the project,
- 1t51930272003195mti01\_subset\_ele.tif, the elevation file prepared from the specified elevation file to satisfy the ATCOR-specific requirements,
- lt51930272003195mti01\_subset.log, the log file, and
- 1t51930272003195mti01 subset.cal, the calibration file.
- Folder Repository with some temporary results.
- **12.** Examine the **log file**. Here you can find detailed information about the executed process.

#### **13.** Examine the **Elevation Repository** folder.

<My ATCOR Workflow Demo Folder>\Example2\04\_elevation\_repository\_SM Here you find the following files:

- asp\_landsat\_001.bsq / .hdr, the aspect file in .bsq format and the according header file derived from the DEM
- ele\_landsat\_001.bsq /.hdr, the elevation file in .bsq format and the according header file converted from the elevation file.
- sky\_landsat\_001.bsq /.hdr, the skyview file in .bsq format and the according header file derived from the DEM
- slp\_landsat\_001.bsq /.hdr, the slope file in .bsq format and the according header file derived from the DEM

For subsequent processing of this dataset, you can re-use these files by entering the same **ElevationRepositoryDirectory** and **RepositoryID** again in order to save processing time.

**14. Open** the original image and the atmospherically/topographically corrected image in the Viewer and compare [\(Figure 17\)](#page-20-1), using for example the band composition  $5(Red) - 4(Green) - 3(Blue)$ .

**Original image**: <My\_ATCOR\_Workflow\_Demo\_Folder>\Example2\01\_data\Landsat5\ lt51930272003195mti01\_subset.img

**Corrected image:** <My\_ATCOR\_Workflow\_Demo\_Folder>\Example2\03\_output\ lt51930272003195mti01\_subset\_atcor3.img

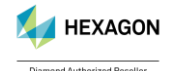

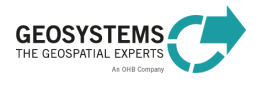

ATCOR Workflow for IMAGINE 2023 – Step-By-Step Guide Page 20/34

**15.** Finally, we want to **adjust the calibration parameters** *c<sup>0</sup>* **(***Offset***) and** *c<sup>1</sup>* **(***Gain***)**. Many sensors are recalibrated from time to time. The actual calibration parameters are usually provided together with the image or can be downloaded from the web. It is recommended to use the image-specific parameters if available.

For the first run, we used default calibration parameters. So now let us replace them by the values provided in Section [3.2](#page-14-2) (Radiometric rescaling). For each spectral band, there are two values, i.e. **RADIANCE\_ADD** corresponding to the *Offset* and **RADIANCE\_MULT** corresponding to the *Gain*. It is important to pay attention to the unit. The values provided in Section [3.2](#page-14-2) are based on the radiance unit *Wm-2sr-1µm-1* , while ATCOR Workflow employs the unit *mWcm-2sr-1µm-1* . Thus, the values have to be multiplied by the **conversion factor 0.1**, before they can be used in ATCOR Workflow. Open the **calibration file**

<My\_ATCOR\_Workflow\_Demo\_Folder>\Example2\02\_atcor\_project\ lt51930272003195mti01\_subset.cal

in a text editor, edit the values as explained, and save them to a new text file: <My\_ATCOR\_Workflow\_Demo\_Folder>\Example2\02\_atcor\_project\

lt51930272003195mti01\_subset\_V2.cal

The new calibration file will look like the text file shown in [Figure 16.](#page-19-0) More information on the calibration procedure is provided in the User Manual (*ATCOR\_Workflow\_for\_IMAGINE\_Help.pdf*).<br>
<sup>7</sup> <sup>c0</sup> <sup>c1</sup> [mW/cm2 sr micron]

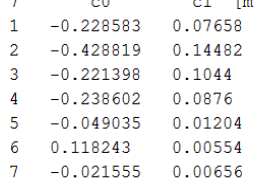

<span id="page-19-0"></span>Figure 16: Calibration file according to the image-specific calibration parameters.

- **16.** Click **Toolbox Tab** > **ATCOR Workflow for IMAGINE** > **Run ATCOR-3** to open the ATCOR-3 dialog.
- **17.** Select the Operation Mode **Load ATCOR Project**.
- **18.** Specify the following options on the **Project Tab** of the dialog:
	- Project folder: select the folder
		- <My\_ATCOR\_Workflow\_Demo\_Folder>\Example2\02\_atcor\_project
		- Corrected Image File: specify the name for the output file (new file) <My\_ATCOR\_Workflow\_Demo\_Folder>\Example2\03\_output\ lt51930272003195mti01\_subset\_atcor3\_v2.img
- **19.** Navigate from the Project Tab to the **Basic Settings Tab,** check the **Edit** box of the **calibration file** and select the new calibration file: <My\_ATCOR\_Workflow\_Demo\_Folder>\Example2\02\_atcor\_project\ lt51930272003195mti01\_subset\_V2.cal
- **20.** Navigate from the Basic Settings Tab to the **Advanced Settings Tab**. All settings are preserved from the previous run. So you do not have to set them again.
- **21.** Click **Run**. Depending on your PC, processing will take again a few minutes to finish. Check the process status in the ERDAS IMAGINE Process List.
- **22. Display** the result and compare the new output file with the first result. The new output file appears slightly brighter than the first result. However, as the image-specific calibration parameters (V2) are quite similar to the default parameters the difference is not significant.

**Note**: Adjusting the calibration parameters can also be useful, if the result of atmospheric correction is not satisfying, e.g. if there are many pixels in the resulting image with a value of zero.

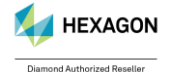

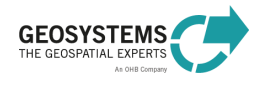

#### ATCOR Workflow for IMAGINE 2023 – Step-By-Step Guide Page 21/34

**23.** For comparison, repeat the steps 1-22 by using the **Run ATCOR-2** dialog instead of the **Run ATCOR-3 dialog**. Make sure to use different output filenames in order to not overwrite your ATCOR-3 results. Compare the results in the ERDAS IMAGINE viewer.

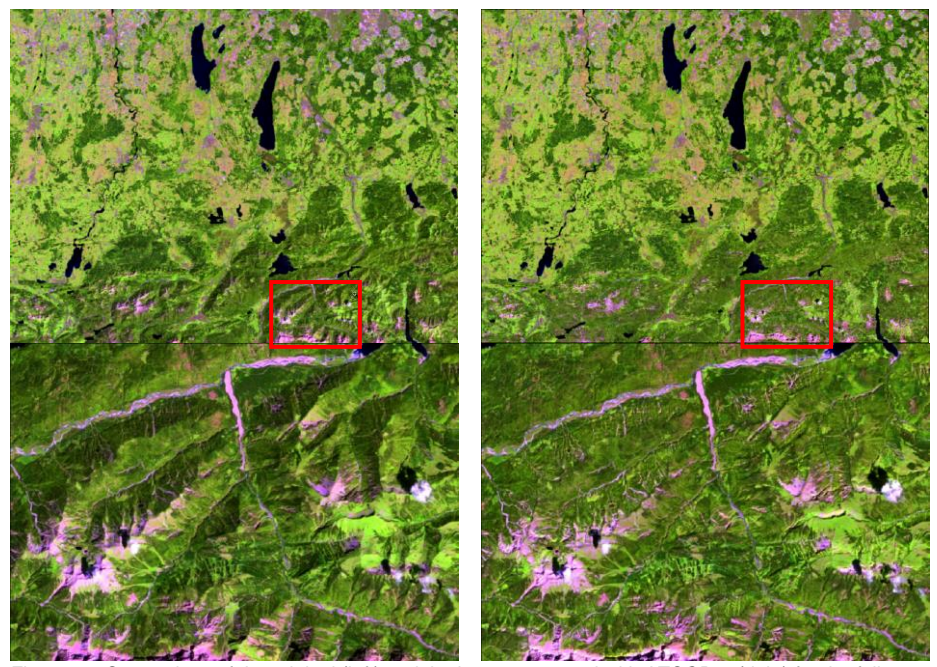

Figure 17: Comparison of the original (left) and the image corrected with ATCOR-3 (right) for the full image (top) and a detail taken from the mountainous part in the south of the image (bottom). Band composition 5-4-3.

# <span id="page-20-1"></span><span id="page-20-0"></span>**3.4 Data Processing Using the ATCOR Workflow Operators**

**1. Download** (if not done already following the instructions in Section [3.3\)](#page-15-2) the file<br>ATCOR\_Workflow\_Step\_by\_Step\_Guide\_Example2.zip from<http://www.geosystems.de/en/products/atcor-workflow-for-imagine/download> and extract it to the folder <My\_ATCOR\_Workflow\_Demo\_Folder>\Example2\.

# **2. Create** the following folders:

- <My\_ATCOR\_Workflow\_Demo\_Folder>\Example2\02\_atcor\_project\_SM <My\_ATCOR\_Workflow\_Demo\_Folder>\Example2\03\_output\_SM <My ATCOR Workflow Demo Folder>\Example2\04\_elevation\_repository\_SM
- **3.** Click **Toolbox Tab** > **Spatial Model Editor** to open the Spatial Modeler.

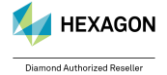

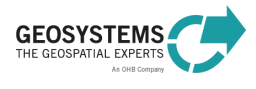

ATCOR Workflow for IMAGINE 2023 – Step-By-Step Guide Page 22/34

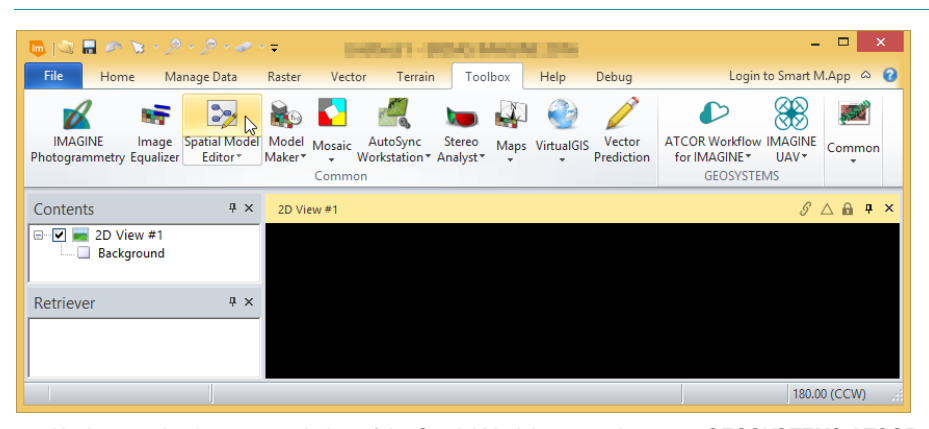

**4.** Navigate to the **Operators** window of the Spatial Modeler, open the group *GEOSYSTEMS ATCOR* [\(Figure 18a](#page-23-0), (1)), and add the operators *Create ATCOR Project*, *Get ATCOR Elevation Repository Options, Set ATCOR Parameters*, and *Run ATCOR-3* by drag-and-drop to the Spatial Model Editor. Connect the operators as shown in [Figure 18a](#page-23-0).

**5. Set** the operator ports by double-clicking the ports as follows (see also [Figure 18b](#page-23-0)):

#### **Create ATCOR Project:**

- ATCORProjectFolder: navigate into the folder
	- <My\_ATCOR\_Workflow\_Demo\_Folder>\Example2\02\_atcor\_project\_SM
- ImageFilename: <My\_ATCOR\_Workflow\_Demo\_Folder>\Example2\01\_data\Landsat5\ lt51930272003195mti01\_subset.img
- Sensor: Landsat-4/5 TM
- ElevationFilename:

<My\_ATCOR\_Workflow\_Demo\_Folder>\Example2\01\_data\DEM\ srtm\_germany\_90m\_subset.img

**Get ATCOR Elevation Repository Options:** To enable the ports, right-click the operator, select **Properties,** and enable the ports **RepositoryID, ElevationRepositoryDirectory** and **ReplaceExisting** in the Properties window located in the lower right corner of your screen. Again, to set the ports, double-click the ports (not the operator) and select the following values:

- RepositoyID: landsat\_001
- ElevationRepositoryDirectory: <My ATCOR Workflow Demo Folder>\Example2\04\_elevation\_repository\_SM
- ReplaceExisting: true

**Set ATCOR Parameters:** To enable the ports, right-click the operator, select **Properties**, and enable the ports in the Properties window located in the lower right corner of your screen. Again, to set the ports, double-click the ports (not the operator) and select the following values according to Section [3.2.1:](#page-15-0)

- PixelSize: *30*
- AcquisitionDate: *2003-07-14*
- SolarZenith: *32.8* (= 90°- Sun Elevation)
- SolarAzimuth: *132.9*
- Water Vapor Category: *mid-latitude summer*

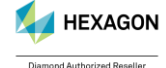

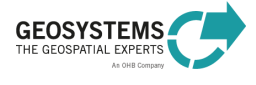

ATCOR Workflow for IMAGINE 2023 - Step-By-Step Guide

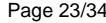

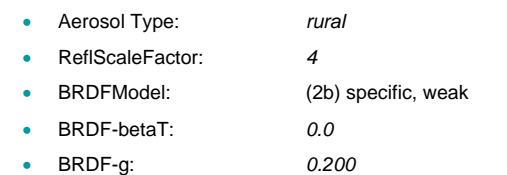

Additionally, enable the port "Options", which later needs to be connected with the output port of the **Get ATCOR Elevation Repository Options** operator [\(Figure 18: Spatial model for processing the](#page-23-0)  [Landsat-5 data set \(Example 2\). The model involves four operators from the group](#page-23-0) *GEOSYSTEMS ATC*[OR \(1\). It creates a new ATCOR project \(2\), sets options for the elevation repository \(3\), sets](#page-23-0)  [metadata and processing parameters \(4\), and executes ATCOR-3 \(5\). Figure](#page-23-0) (a) shows the operators before setting the ports, in Figure [\(b\) the ports are set as required to process the dataset..](#page-23-0) The output data type will be Unsigned 8-bit (same as input), i.e. values from 0 to 255 can be stored. Considering the expected range of surface reflectance values, a **reflectance scale factor** of 4 would be suitable. With this scaling factor, a surface reflectance of 20.56%, for example, is coded as 82. We set *BRDF-betaT* to 0.0 in order to get this parameter as a function of the solar zenith angle. The applied rules are given in the User Manual (*ATCOR\_Workflow\_for\_IMAGINE\_Help.pdf*).

#### **Run ATCOR-3:**

• CorrectedImageName: specify the name of the output file (new file) <My\_ATCOR\_Workflow\_Demo\_Folder>\Example2\03\_output\_SM\ lt51930272003195mti01\_subset\_atcor3.img

### **6. Save** the Spatial Model, for example to the file

<My\_ATCOR\_Workflow\_Demo\_Folder>\Example2\03\_output\_SM\ Create\_atcor3.gmdx

**7.** Click **Run** in the **Spatial Modeler Tab**. Depending on your PC, the processing will take about 5 minutes to finish. Check the process status in the ERDAS IMAGINE Process List.

### **8.** Examine the **Session Log**.

**9.** Examine the **project folder**.

<My\_ATCOR\_Workflow\_Demo\_Folder>\Example2\02\_atcor\_project\_SM

Here you find the following files:

- GEOSYSTEMS ATCOR.project, the ATCOR project file, a text file containing some basic information on the project,
- lt51930272003195mti01 subset ele.tif, the elevation file prepared from the specified elevation file to satisfy the ATCOR-specific requirements,
- 1t51930272003195mti01 subset.log, the log file, and
- 1t51930272003195mti01 subset.cal, the calibration file.

#### **10.** Examine the **Elevation Repository** folder.

<My ATCOR Workflow Demo Folder>\Example2\04\_elevation\_repository\_SM Here you find the following files:

- asp\_landsat\_001.bsq
- asp\_landsat\_001.hdr
- ele\_landsat\_001.bsq
- ele\_landsat\_001.hdr
- sky\_landsat\_001.bsq
- sky\_landsat\_001.hdr

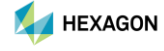

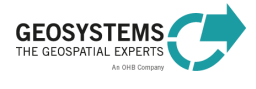

#### ATCOR Workflow for IMAGINE 2023 – Step-By-Step Guide Page 24/34

- slp\_landsat\_001.bsq
- slp\_landsat\_001.hdr

These files are aspect, slope, skyview and elevation files as required by ATCOR3. For subsequent processing of this dataset, you can re-use these files by entering the same **ElevationRepositoryDirectory** and **RepositoryID** again in order to save processing time.

**11. Open** the original image and the corrected image in the Viewer and compare [\(Figure 17\)](#page-20-1).

**Original image**: <My\_ATCOR\_Workflow\_Demo\_Folder>\Example2\01\_data\Landsat5\ lt51930272003195mti01\_subset.img **Corrected image:** <My\_ATCOR\_Workflow\_Demo\_Folder>\Example2\03\_output\_SM\

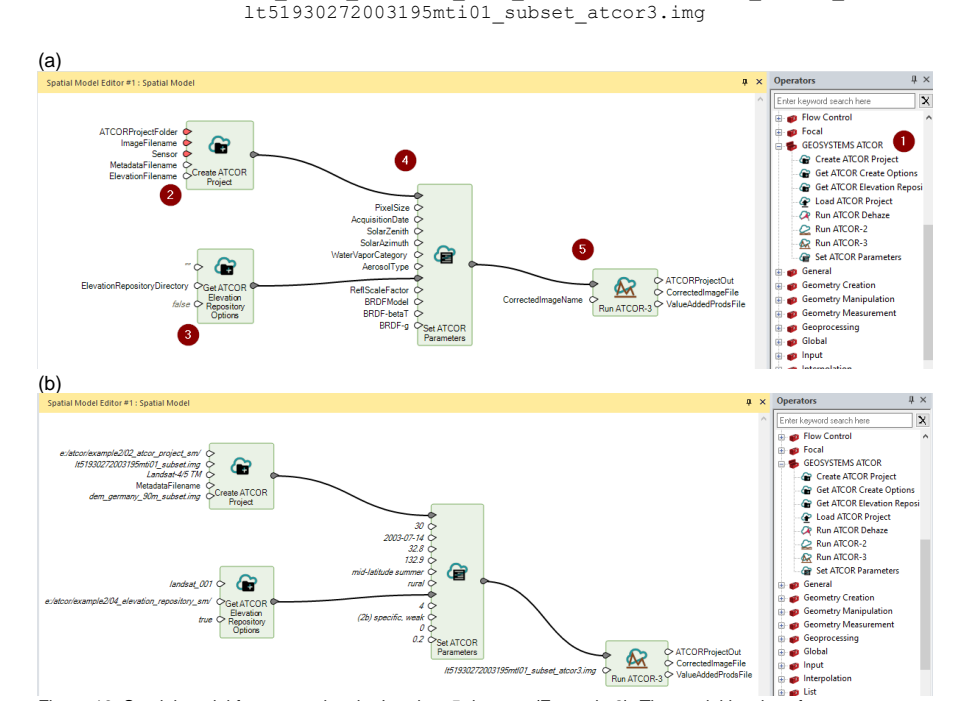

<span id="page-23-0"></span>Figure 18: Spatial model for processing the Landsat-5 data set (Example 2). The model involves four operators from the group *GEOSYSTEMS ATC*OR (1). It creates a new ATCOR project (2), sets options for the elevation repository (3), sets metadata and processing parameters (4), and executes ATCOR-3 (5). Figure (a) shows the operators before setting the ports, in Figure (b) the ports are set as required to process the dataset.

**12.** Finally, we want to **adjust the calibration parameters** *c<sup>0</sup>* **(***Offset***) and** *c<sup>1</sup>* **(***Gain***)**. Many sensors are recalibrated from time to time. The actual calibration parameters are usually provided together with the image or can be downloaded from the web. It is recommended to use the image-specific parameters if available.

For the first run, we used default calibration parameters. So now let us replace them by the values provided in Section [3.2](#page-14-2) (Radiometric rescaling). For each spectral band, there are two values, i.e. **RADIANCE\_ADD** corresponding to the *Offset* and **RADIANCE\_MULT** corresponding to the *Gain*. It is important to pay attention to the unit. The values provided in Section [3.2](#page-14-2) are based on the radiance unit *Wm-2sr-1µm-1* , while ATCOR Workflow employs the unit *mWcm-2sr-1µm-1* . Thus, the values have to be multiplied by the **conversion factor 0.1**, before they can be used in ATCOR Workflow. Open the **calibration file**

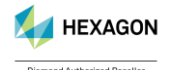

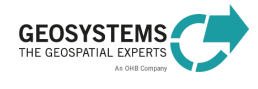

#### ATCOR Workflow for IMAGINE 2023 – Step-By-Step Guide Page 25/34

<My\_ATCOR\_Workflow\_Demo\_Folder>\Example2\02\_atcor\_project\_SM\ lt51930272003195mti01\_subset.cal in a text editor, edit the values as explained, and **save** them to a new text file: <My\_ATCOR\_Workflow\_Demo\_Folder>\Example2\02\_atcor\_project\_SM\ lt51930272003195mti01\_subset\_V2.cal

The new calibration file will look like the text file shown in [Figure 19.](#page-24-0) More information on the calibration issue is provided in the User Manual (*ATCOR\_Workflow\_for\_IMAGINE\_Help.pdf*).

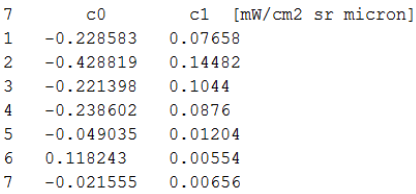

<span id="page-24-0"></span>Figure 19: Calibration file according to the image-specific calibration parameters.

**13. Enable** the port 'CalibrationFilename' of the '**Set ATCOR Parameters**' operator and select the new calibration file

<My\_ATCOR\_Workflow\_Demo\_Folder>\Example2\02\_atcor\_project\_SM\ lt51930272003195mti01\_subset\_V2.cal

Alternatively, you can double-click the 'Set ATCOR Parameters' operator. A **dialog** opens. Select the Standard Tab. In the box 'File and Sensor Information' you can select the new calibration file.

**14. Modify** the output file name specified at the port 'CorrectedImageName' of the operator '**Run ATCOR-3**' to avoid that the previous output file is replaced:

<My\_ATCOR\_Workflow\_Demo\_Folder>\Example2\03\_output\_SM\ lt51930272003195mti01\_subset\_atcor3\_V2.img

- **15.** Click **Run** in the **Spatial Modeler Tab**. As now only the processes 'Set ATCOR Parameters' and 'Run ATCOR-3' are executed, the processing will be much faster than the first time you executed the model.
- **16. Display** the result and compare the new output file with the first result. The new output file appears slightly brighter than the first result. However, as the image-specific calibration parameters (V2) are quite similar to the default parameters, the difference is not significant in this example.

**Note**: Adjusting the calibration parameters can also be useful, if the result of atmospheric correction is not satisfying, e.g. if there are many pixels in the resulting image with a value of zero.

**17. For comparison**, repeat the steps 1-16 by using the **Run ATCOR-2 operator instead of the Run ATCOR-3 operator.** Make sure to change the output filenames in order not to overwrite your ATCOR-3 results. After completion, compare the corrected images in the ERDAS IMAGINE viewer.

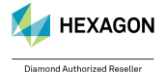

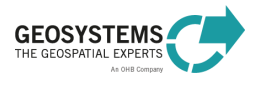

ATCOR Workflow for IMAGINE 2023 – Step-By-Step Guide Page 26/34

# <span id="page-25-0"></span>**4 Example 3 – Sentinel-2 with Dehaze and ATCOR-2**

# <span id="page-25-1"></span>**4.1 What you Will learn**

Based on a **Sentinel-2** image, the following processing steps are demonstrated:

- Automatic metadata import,
- Haze reduction (*ATCOR Dehaze*), and
- Atmospheric correction in flat terrain (*ATCOR-2*)

The example data set [\(Figure 20](#page-25-3) and [Figure 21\)](#page-25-4) is processed using the **ATCOR Workflow Dialog** (Section [4.2\)](#page-25-2) and the **ATCOR Workflow Operators** (Spatial Modeler) (Section [4.3\)](#page-28-0). Please note that the example consists of a Level 1C dataset, it makes no sense to process Level 2 data using ATCOR Workflow, this would throw an error.

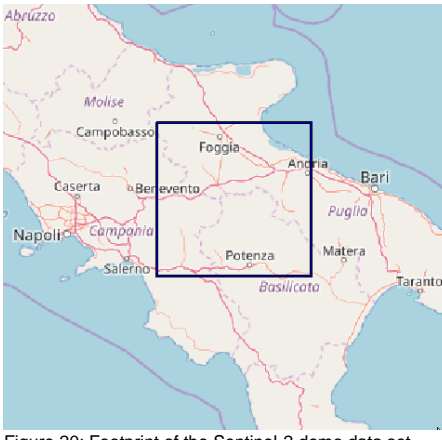

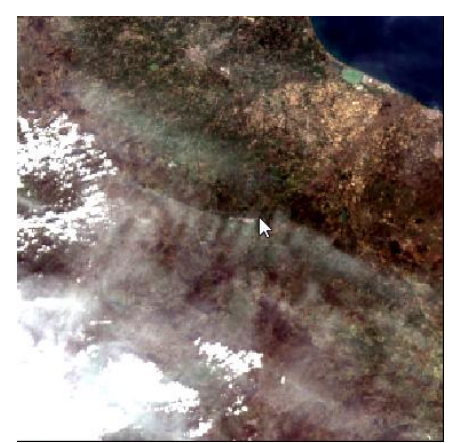

Figure 20: Footprint of the Sentinel-2 demo data set (Example 3), Product URI: S2A\_MSIL1C\_20170319T095021\_N0204\_R079\_ T33TWF\_20170319T095021.SAFE.

<span id="page-25-4"></span>Figure 21: True color quicklook of the Sentinel-2 demo data set.

### <span id="page-25-3"></span><span id="page-25-2"></span>**4.2 Data processing Using the ATCOR Workflow Dialog Run ATCOR Dehaze:**

From the **Toolbox** menu in IMAGINE 2022 open the **ATCOR Workflow for IMAGINE** menu and start **Run ATCOR Dehaze**.

#### **1. Create** the following folders:

```
<My_ATCOR_Workflow_Demo_Folder>\Example3\02_atcor_project
<My_ATCOR_Workflow_Demo_Folder>\Example3\03_output
```
# In Tab **Project** choose **Create ATCOR Project** insert the following:

- **Input:**
	- o **Project Folder:**
		- <My\_ATCOR\_Workflow\_Demo\_Folder>\Example3\02\_atcor\_project
	- o **Sensor:** Sentinel-2 13 bands
	- o **Image File (do not use the manifest.safe file!):** <My\_ATCOR\_Workflow\_Demo\_Folder>\Example3\01\_S2\_data\ S2A\_MSIL1C\_20170319T095021\_N0204\_R079\_T33TWF\_20170319T095021.SAFE\ GRANULE\L1C\_T33TWF\_A009085\_20170319T095021\MTD\_TL.xml

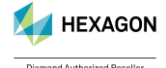

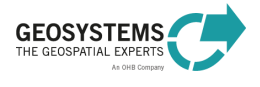

### ATCOR Workflow for IMAGINE 2023 - Step-By-Step Guide Page 27/34

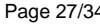

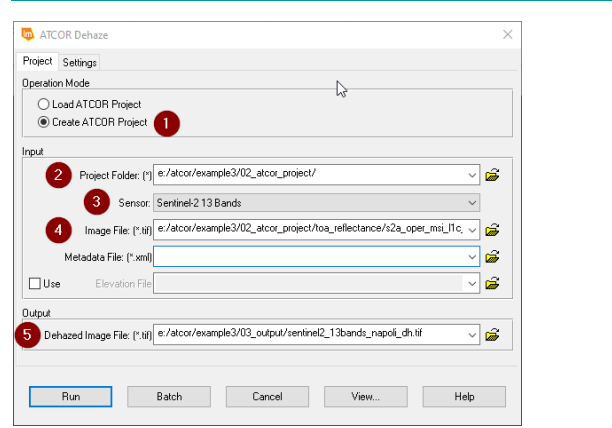

- **Output:**
	- o **Dehazed Image:** <My\_ATCOR\_Workflow\_Demo\_Folder>\Example3\03\_output\ Sentinel2 13Bands Napoli dh.tif
- In Tab **Settings** set:
	- **Dehazing Parameters:**
		- o DehazeMethod: *standard*
		- o DehazeArea: land and water pixels
		- o Check **Use Cirrus Band If Available**
		- o Interpolation Method: bilinear (fast)

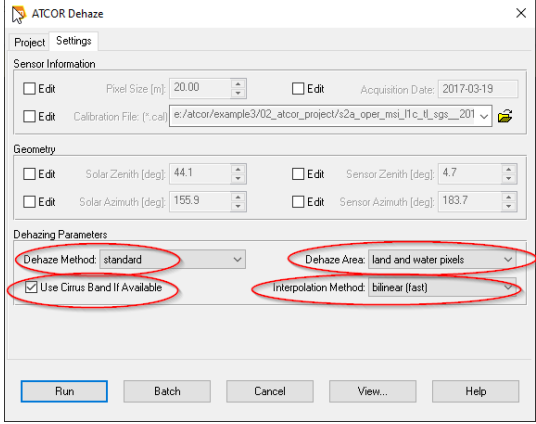

Then click the **Run** button.

**Run ATCOR 2:**

From the **Toolbox** menu in IMAGINE 2022 open the **ATCOR Workflow for IMAGINE** menu and start **Run ATCOR 2**.

In Tab **Project** choose **Load ATCOR Project** insert the following:

• **Project Folder:** <My\_ATCOR\_Workflow\_Demo\_Folder>\Example3\02\_atcor\_project

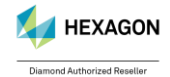

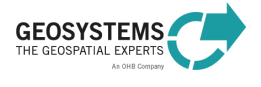

### ATCOR Workflow for IMAGINE 2023 - Step-By-Step Guide Page 28/34

• **Corrected Image:** <My\_ATCOR\_Workflow\_Demo\_Folder>\Example3\03\_output\ Sentinel2 13Bands Napoli dh atcor2.tif

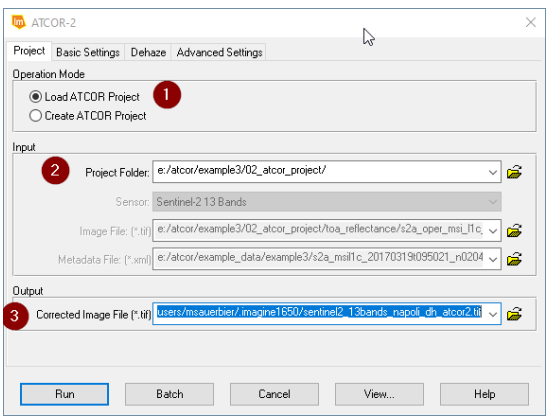

In Tab **Advanced Settings** check boxes **Edit** in the **AOT File** group and in the Water Vapor File group and insert:

- **AOT File:** <My ATCOR Workflow Demo Folder>\Example3\03 output\ Sentinel2<sup>13Bands</sup> Napoli dh atcor2 aot.tif
- Water Vapor File: <My ATCOR Workflow Demo Folder>\Example3\03 output\ Sentinel2\_13Bands\_Napoli\_dh\_atcor2\_wv.tif
- **Cloud Shadow Water File:** <My ATCOR Workflow Demo Folder>\Example3\03\_output\Sentinel2\_13Bands\_Napoli\_dh\_atcor2\_csw.tif

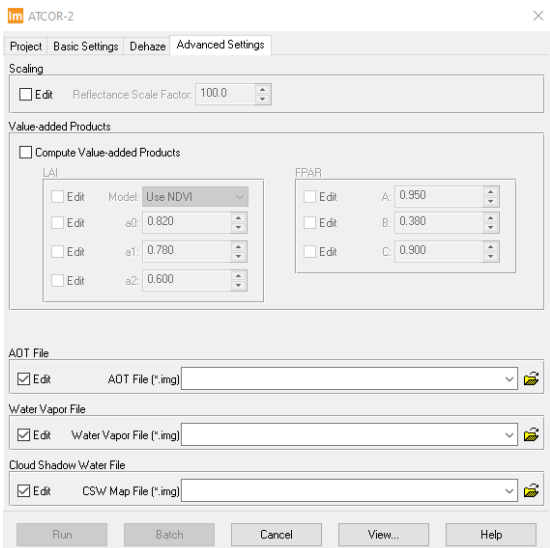

Click **Run** and examine the results according to 4.3 (see below).

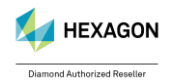

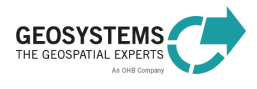

### <span id="page-28-0"></span>**4.3 Data processing Using the ATCOR Workflow Operators**

#### **2. Create** the following folders:

<My\_ATCOR\_Workflow\_Demo\_Folder>\Example3\02\_atcor\_project\_SM <My\_ATCOR\_Workflow\_Demo\_Folder>\Example3\03\_output\_SM

#### **3.** Click **Toolbox Tab** > **Spatial Model Editor** to open the Spatial Modeler.

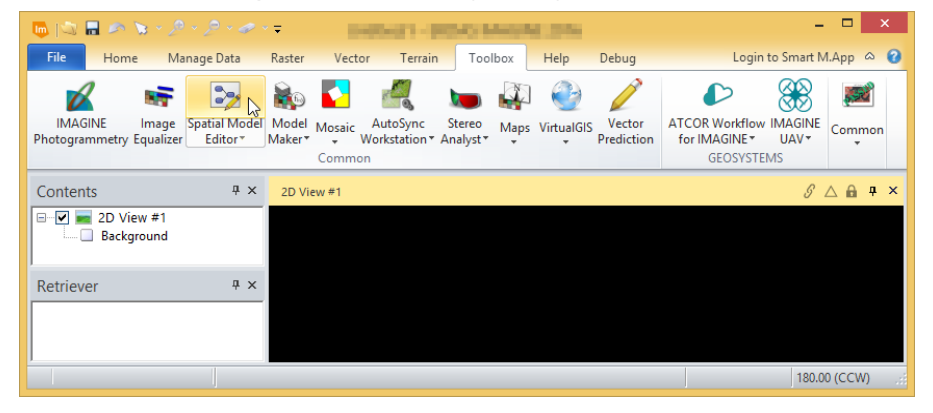

- **4.** Navigate to the **Operators** window, open the group *GEOSYSTEMS ATCOR*, and add the operators *Create ATCOR Project*, *Run ATCOR Dehaze*, *Set ATCOR Parameters*, and *Run ATCOR-2* by dragand-drop to the Spatial Model Editor. Connect the operators as shown in [Figure 22.](#page-29-0)
- **5. Set** the operator ports as follows (see als[o Figure 22\)](#page-29-0) by double-clicking the corresponding ports:
	- **Create ATCOR Project:**
		- ATCORProjectFolder: navigate into the folder <My\_ATCOR\_Workflow\_Demo\_Folder>\Example3\02\_atcor\_project\_SM
		- ImageFilename: switch off the file filter 'All File-based Raster Formats' by entering '\*.xml' in the field 'Image File' and select the file <My\_ATCOR\_Workflow\_Demo\_Folder>\Example3\01\_S2\_data\ S2A\_MSIL1C\_20170319T095021\_N0204\_R079\_T33TWF\_20170319T095021.SAFE\ GRANULE\L1C\_T33TWF\_A009085\_20170319T095021\MTD\_TL.xml
		- Sensor: Sentinel-2 13 Bands

#### **Run ATCOR Dehaze:**

- DehazeMethod: *standard*
- DehazeArea: land and water pixels
- DehazedImageName:

<My\_ATCOR\_Workflow\_Demo\_Folder>\Example3\03\_output\_SM\ Sentinel2<sup>-13Bands</sub> Napoli dh.tif</sup>

**Set ATCOR Parameters:** Enable the ports by right-clicking the operator, select **Properties.** The Properties window is now located in the lower right corner of your screen. Enable the ports by checking the port in the 'Show' column. To set the port, double-click the port (not the operator) and select the following values:

- Water Vapor Category: *fall/spring*
- Aerosol Type: *rural*

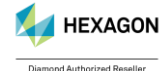

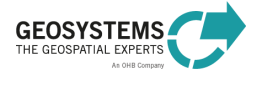

ATCOR Workflow for IMAGINE 2023 – Step-By-Step Guide Page 30/34

• ValueAddedProds: *true*

 $\triangle$  The computation of the value-added products file can also be enabled (not recommended here!) by using the 'Set ATCOR Parameters' GUI. It is opened by double-clicking the operator. The processing parameter **Compute Value-added Products** is located on the **Advanced Settings Tab** of the GUI. Before the GUI opens, the *Create ATCOR Project* operator is executed. Thus, it is recommended to enter the parameters via the ports and not via the GUI, when the project has not been created yet. However, you might find the GUI useful in combination with the 'Load ATCOR Project' operator.

#### **Run ATCOR-2:**

• CorrectedImageName:

<My\_ATCOR\_Workflow\_Demo\_Folder>\Example3\03\_output\_SM\ Sentinel2\_13Bands\_Napoli\_dh\_atcor2.tif

#### The atmospheric correction (ATCOR-2) is executed on the dehazed image.

- AOTFilename: <My ATCOR Workflow Demo Folder>\Example3\03\_output\Sentinel2\_13Bands\_Napoli\_dh\_atcor2\_ao t.tif
- WaterVaporFileName: <My ATCOR Workflow Demo Folder>\Example3\03\_output\Sentine12\_13Bands\_Napoli\_dh\_atcor2\_wv .tif
- CloudShadowWaterFile: <My ATCOR Workflow Demo Folder>\Example3\03\_output\Sentinel2\_13Bands\_Napoli\_dh\_atcor2\_cs w.tif

#### **6. Save** the Spatial Model, for example to the file

- <My\_ATCOR\_Workflow\_Demo\_Folder>\Example3\03\_output\_SM\ Create dehaze  $\bar{\text{atcor2}}.\bar{\text{gmdx}}$
- **7.** Click **Run** in the **Spatial Modeler Tab**. Depending on your PC, the processing will take about 10 minutes to finish. Check the process status in the ERDAS IMAGINE Process List.

When the process finished successfully, you can see a **warning icon** at the 'Run ATCOR Dehaze' operator and an **info icon** at the 'Run ATCOR-2' operator. See the Spatial Modeler Messages window for more information. You can open this window by clicking the 'Messages' button in the Spatial Modeler ribbon (group 'View').

- **8.** Examine the **Session Log**.
- **9.** Examine the **project folder**.

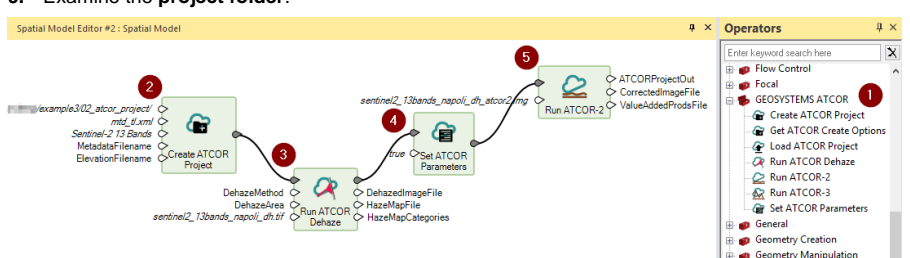

<span id="page-29-0"></span>Figure 22: Spatial model for processing the Sentinel-2 data set (Example 3) using the ATCOR Workflow operators (1). The model creates a new ATCOR project (2), executes ATCOR Dehaze (3), sets parameters relevant for ATCOR-2 (4), and executes ATCOR-2 (5).

**10. Open** the original image and the dehazed image in the Viewer and compare [\(Figure 24\)](#page-31-0). Use a proper LUT stretch function to improve the contrast of the image.

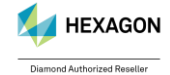

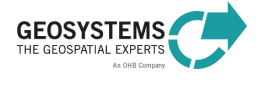

ATCOR Workflow for IMAGINE 2023 – Step-By-Step Guide Page 31/34

**Original image:** My\_ATCOR\_Workflow\_Demo\_Folder>\Example3\02\_atcor\_project\_SM\ TOA\_reflectance\S2A\_OPER\_MSI\_L1C\_TL\_SGS\_\_20170319T133044\_A0090 85\_T33TWF\_N02\_04.tif **Dehazed image**: <My\_ATCOR\_Workflow\_Demo\_Folder>\Example1\03\_output\_SM\ Sentinel2 13Bands Napoli dh.tif Now load the haze map into the viewer and compare with the original / dehazed image. **Haze map**:  $\leq$  My ATCOR Workflow Demo Folder>\Example3\03 output SM\ Sentinel2 13Bands Napoli haze map.tif Use the Inquire Cursor to examine the pixel values of the haze map. You get the class IDs but not the names of the map categories (class names). To add the class names, continue with step [9.](#page-11-1)

- **11.** Remove the haze map from the Viewer.
- **12.** Navigate to the Spatial Modeler window 'Operators', open the group *Attributes*, and add the operator *Raster Attribute Output* by drag-and-drop to the Spatial Modeler Editor. Connect the operator with the *Run ATCOR Dehaze* operator as follows and as shown in [Figure 11](#page-11-2) (6):
	- HazeMapFile → Filename
	- HazeMapCategories → TableIn
- **13. Set** the operator ports (via double-click) as follows:
	- TableType: *String*
	- Attribute: *Class\_Names*

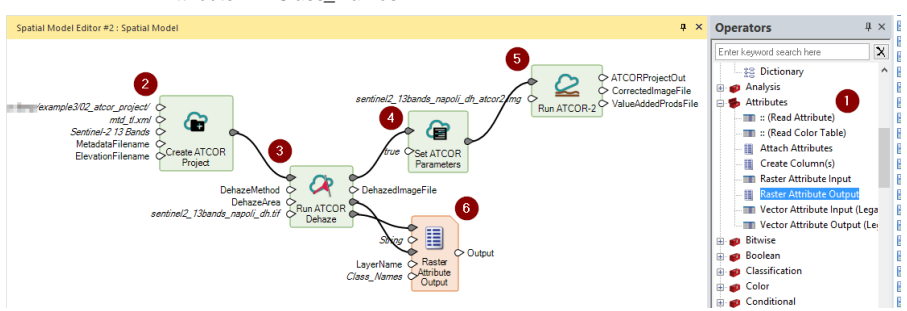

Figure 23: Spatial model for processing the Sentinel-2 data set (Example 3). The model creates a new ATCOR project (2), executes ATCOR Dehaze (3), sets parameters relevant for ATCOR-2 (4), executes ATCOR-2 (5), and adds the class names of the haze map to its attribute table (6).

#### **14.** Again, **save** the Spatial Model to the file

<My\_ATCOR\_Workflow\_Demo\_Folder>\Example3\03\_output\_SM\ Create dehaze  $\arccos{2}$ .gmdx

- **15.** Right-click the *Raster Attribute Output* operator and select *Run Just This*.
- **16. Display** the **haze map**: add the file to the viewer and use the Inquire Cursor to get the pixel values. Now the class names are displayed together with the class IDs.

#### **17. Display** the dehazed and **atmospherically corrected image**

<My\_ATCOR\_Workflow\_Demo\_Folder>\Example3\03\_output\_SM\ Sentinel2\_13Bands\_Napoli\_dh\_atcor2.tif and the **value-added products file** <My\_ATCOR\_Workflow\_Demo\_Folder>\Example3\03\_output\_SM\ Sentinel2<sup>13Bands</sup> Napoli dh atcor2 flx.tif. By default, the value-added products file is located in the same directory as the atmospherically corrected image.

**Display** layer 1 (Soil-adjusted Vegetation Index;

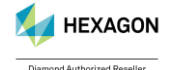

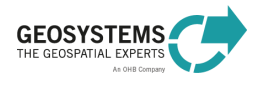

- **18.** [Table 2\)](#page-32-1) of the value-added products file (\*  $flx.tif)$  with *File Open Raster as Image Chain.* Navigate to the **Multispectral Tab,** click the button *Image Chain* (Group *Settings*), select *Pseudocolor* and select Layer 1 (Group *View*). Click the button *Color Table* (Group *Color*) and select *NDVI Natural.*
- **19. Display the aerosol optical thickness file** <My ATCOR Workflow Demo Folder>\Example3\03\_output\Sentinel2\_13Bands\_Napoli\_dh\_atcor2\_aot.tif and inspect the values using the **Inquire** tool.
- **20. Display the water vapor file** <My ATCOR Workflow Demo Folder>\Example3\03 output\ Sentinel2\_13Bands\_Napoli\_dh\_atcor2\_wv.tif and inspect the values using the **Inquire** tool.
- **21. Display the Cloud-Shadow-Water Map (CSW-Map) <My ATCOR Workflow Demo** Folder>\Example3\03\_output\ Sentinel2\_13Bands\_Napoli\_dh\_atcor2\_out\_csw.tif and compare it visually to the Haze Map. The class names of the CSW-Map can be attached to the raster similar as for the Haze Map, described above (Figure 23).

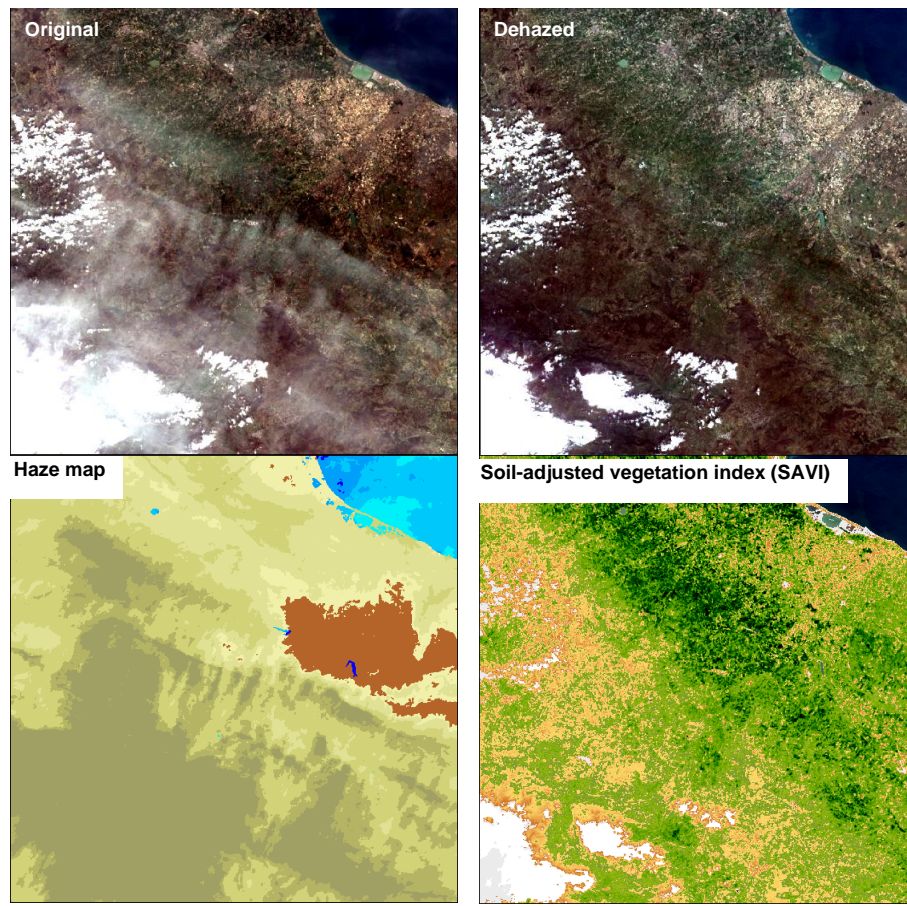

<span id="page-31-0"></span>Figure 24: Results of ATCOR Dehaze and ATCOR-2 for Example 3 (detail): original image (top left), dehazed and atmospherically corrected image (top right), haze map (bottom left; yellowish colors indicate haze contaminated pixels, see [Table 1](#page-32-2) for haze map categories), Leaf Area Index Index (LAI) (bottom right; brown: low LAI, green: high LAI).

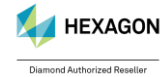

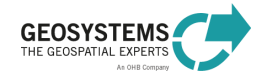

# <span id="page-32-0"></span>**Appendix**

<span id="page-32-2"></span>Table 1: Haze map categories.

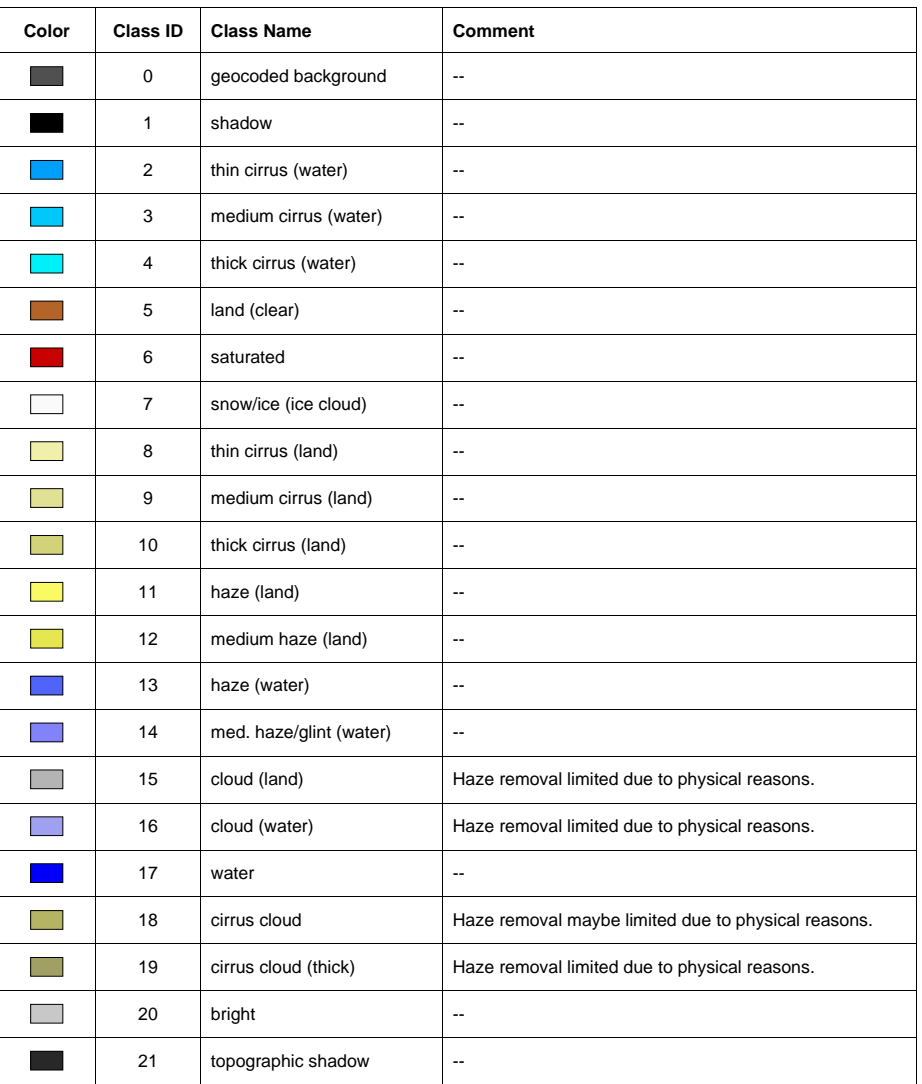

<span id="page-32-1"></span>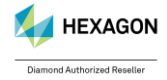

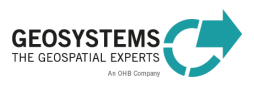

# ATCOR Workflow for IMAGINE 2023 - Step-By-Step Guide Page 34/34

Table 2: Layers of the value-added products file.

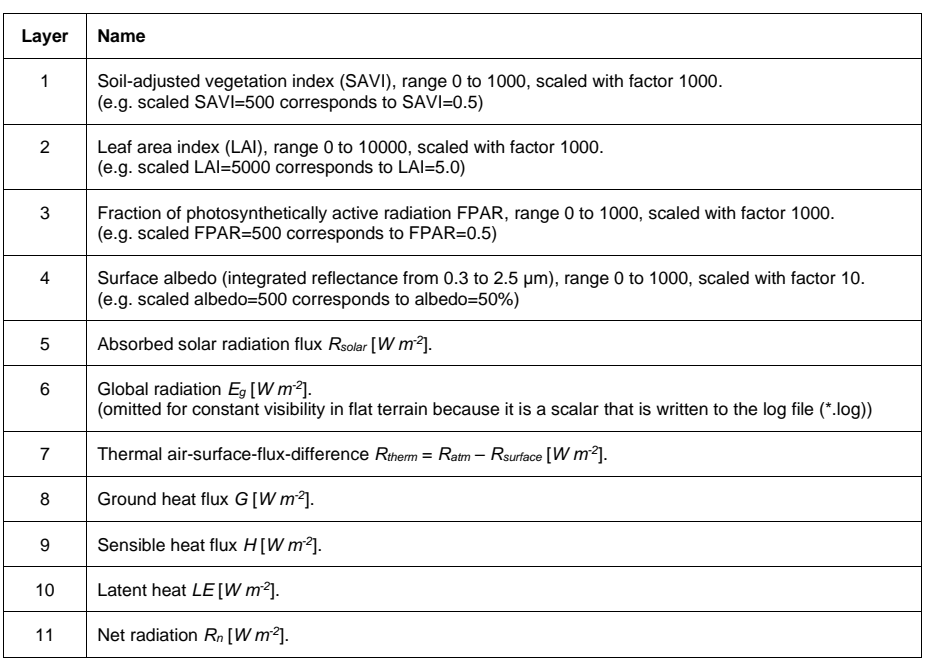

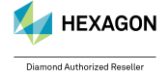

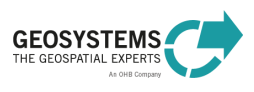